# **View Upgrades**

Modified for Horizon 7 7.3.1 VMware Horizon 7 7.3

**vm**ware<sup>®</sup>

You can find the most up-to-date technical documentation on the VMware Web site at: https://docs.vmware.com/ The VMware Web site also provides the latest product updates.

If you have comments about this documentation, submit your feedback to:

[docfeedback@vmware.com](mailto:docfeedback@vmware.com)

Copyright  $^\circ$  2009–2017 VMware, Inc. All rights reserved.  $\bigcirc$ opyright and trademark information.

**VMware, Inc.** 3401 Hillview Ave. Palo Alto, CA 94304 www.vmware.com

# **Contents**

# [View Upgrades 5](#page-4-0)

**1** [View Upgrade Overview 7](#page-6-0)

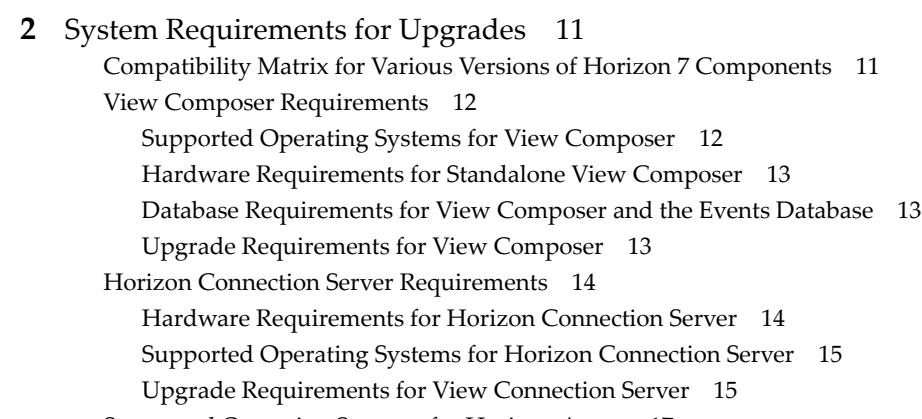

Su[pported Operating Systems for Horizon Agent 17](#page-16-0)

# **3** [Upgrading View Server Components 19](#page-18-0)

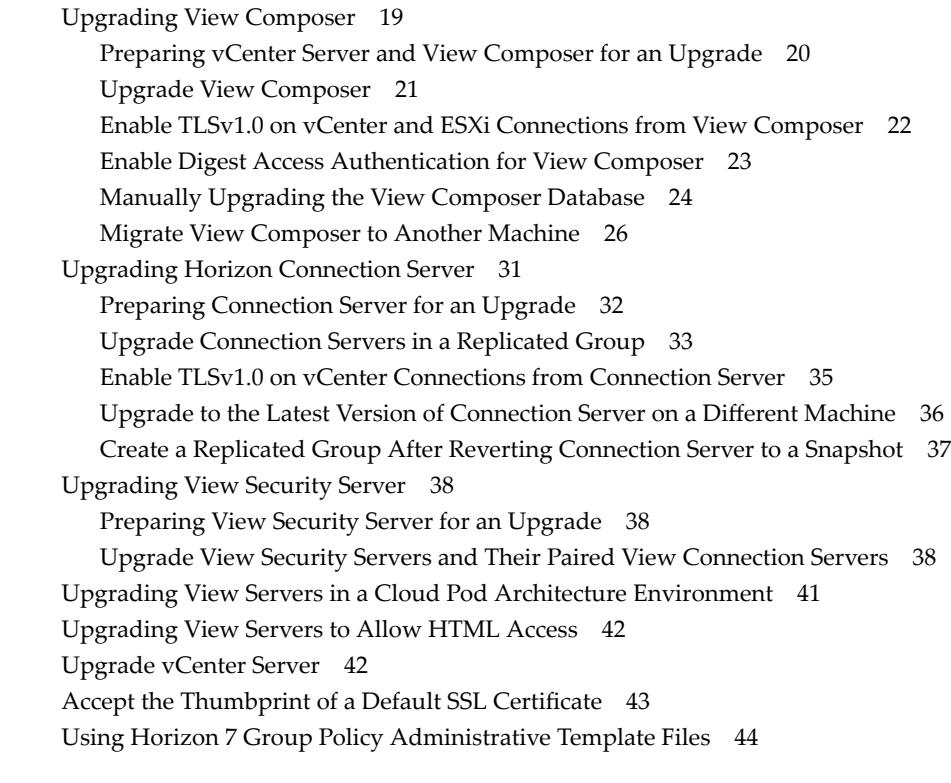

**4** [Upgrade ESXi Hosts and Their Virtual Machines 47](#page-46-0)

- **5** [Upgrading Remote Desktops and Horizon Client 49](#page-48-0) Sec[urity-Related Requirements for Remote Desktop Upgrade 49](#page-48-0) Up[grade RDS Hosts That Provide Session-Based Desktops 49](#page-48-0) Up[grade View Agent or Horizon Agent 50](#page-49-0) Up[grade View Composer Desktop Pools 53](#page-52-0) Up[grade the Client Application 54](#page-53-0)
- **6** [Post-Upgrade Tasks to Enable New Features in Your View Setup 57](#page-56-0) Ch[ange the JMS Message Security Mode to Enhanced 57](#page-56-0) Tas[ks for Upgrading Desktop Pools to Use Space Reclamation 58](#page-57-0) Up[grade Tasks If You Use VMware Virtual SAN Datastores 59](#page-58-0) Up[grade from a Non-Virtual SAN Datastore to a Virtual SAN Datastore 59](#page-58-0) Up[grade from Virtual SAN Disk Format Version 1 60](#page-59-0) Up[grade from Horizon View 5.3.x on a Virtual SAN Datastore 62](#page-61-0) Co[nfigure the VMware Horizon Web Portal Page for End Users 63](#page-62-0)

#### **7** [Applying View Patches 67](#page-66-0)

Ap[ply a Patch for View Composer 67](#page-66-0) Ap[ply a Patch for View Connection Server 68](#page-67-0) Ap[ply a Patch for View Agent or Horizon Agent 69](#page-68-0) Ap[ply a Patch for Horizon Client 70](#page-69-0)

**8** [Upgrading vSphere Components Separately in a View Environment 71](#page-70-0)

[Index 73](#page-72-0)

# <span id="page-4-0"></span>**View Upgrades**

*View Upgrades* provides instructions for upgrading from the latest maintenance releases of Horizon View 5.3, VMware Horizon™ 6 (with View), or VMware Horizon 6 version 6.1 or 6.2, to VMware Horizon 7. You can also use this guide when you upgrade to View maintenance and patch releases.

If you are also upgrading your version of VMware vSphere $^\circledast$ , this guide tells you which steps of that upgrade to do at various stages of the View upgrade.

For View patch releases, see [Chapter 7, "Applying View Patches," on page 67.](#page-66-0)

# **Intended Audience**

This guide is intended for anyone who needs to upgrade to this latest version of this product. The information in this guide is written for experienced Microsoft Windows or Linux system administrators who are familiar with virtual machine technology and datacenter operations.

View Upgrades

# <span id="page-6-0"></span>**View Upgrade Overview 1**

Upgrading an enterprise View deployment involves several high-level tasks. Upgrading is a multistage process in which procedures must be performed in a particular order. You upgrade View Composer before upgrading View Connection Server and the other View servers.

**IMPORTANT** With Horizon 6 version 6.2 and later versions, you can install View components to run in FIPS mode. View does not support upgrading from a non-FIPS installation to a FIPS installation. View does support upgrading from Horizon 6 version 6.2 in FIPS mode to Horizon 7 in FIPS mode. If you need to do a fresh installation, see "Installing View in FIPS Mode," in the *View Installation* document.

During an upgrade, View does not support View Composer provisioning and maintenance operations. Operations such as provisioning and recomposing linked-clone desktops are not supported during the transitional period when any View servers are still running the earlier version. You can successfully perform these operations only when all instances of View Connection Server and View Composer have been upgraded.

You must complete the upgrade process in a specific order. Order is also important within each upgrade stage.

Note This overview relates to upgrades for major, minor, and maintenance releases. For information about patches, see [Chapter 7, "Applying View Patches," on page 67](#page-66-0).

How many of the following tasks you need to complete depends on which components of View you use in your deployment.

1 On the physical or virtual machines that host View Composer and VMware<sup>®</sup> vCenter Server<sup>TM</sup>, make backups and temporarily halt certain scheduled tasks. See ["Preparing vCenter Server and View](#page-19-0) [Composer for an Upgrade," on page 20](#page-19-0).

If you have a standalone View Composer, which is installed in a separate machine from vCenter Server, you need only make a backup of the View Composer database and the View Composer TLS/SSL certificate. You can schedule an upgrade of vCenter Server separately, if you want to also upgrade vCenter Server.

For details about which versions of Horizon are compatible with which versions of vCenter Server and ESXi, see the VMware Product Interoperability Matrix at http://www.vmware.com/resources/compatibility/sim/interop\_matrix.php.

- 2 Upgrade View Composer on the existing host or migrate to a new machine. See ["Upgrade View](#page-20-0) [Composer," on page 21.](#page-20-0)
- 3 On the physical or virtual machines that host View Connection Server instances, make backups and record various configuration and system settings. See ["Preparing Connection Server for an Upgrade,"](#page-31-0) [on page 32.](#page-31-0)

If you have multiple View Connection Server instances in a replicated group, make backups and record configuration settings for only one instance in the group. For other preparation tasks, you can perform the tasks for one instance at a time, just before you perform the upgrade of that server instance.

4 Upgrade View Connection Server instances that are not paired with security servers. See ["Upgrade](#page-32-0) [Connection Servers in a Replicated Group," on page 33.](#page-32-0)

In a typical production environment that consists of two or more View Connection Server instances fronted by a load balancer, if you need to minimize down time, you can remove View Connection Server instances from the load balanced cluster one at a time while you upgrade them.

**IMPORTANT** After you upgrade a Connection Server instance to the latest version, you cannot downgrade that instance to an earlier version. After you upgrade all Connection Server instances in a replicated group, you cannot add another instance that runs an earlier version.

5 If you use security servers, make backups and record various configuration and system settings. See ["Preparing View Security Server for an Upgrade," on page 38.](#page-37-0)

To minimize down time, you can perform these tasks for one security server at a time, just before you perform the upgrade of that server.

- 6 If you use security servers, upgrade each security server and its paired View Connection Server instance. If you upgrade these pairs one by one, removing each security server from the load-balanced group, upgrading the pair, and then adding the security server back to the group, you can achieve zero downtime. See ["Upgrade View Security Servers and Their Paired View Connection Servers," on](#page-37-0) [page 38](#page-37-0).
- 7 Upgrade the group policies used in Active Directory. See ["Using Horizon 7 Group Policy](#page-43-0) [Administrative Template Files," on page 44](#page-43-0).
- 8 If you are also upgrading VMware vSphere components, upgrade vCenter Server. See ["Upgrade](#page-41-0) [vCenter Server," on page 42.](#page-41-0)

During the vCenter Server upgrade, existing remote desktop and application sessions will not be disconnected. Remote desktops that are in a provisioning state will not get powered on during the vCenter Server upgrade, and new desktops cannot be launched and View Composer operations are not allowed during the vCenter Server upgrade.

9 If you are also upgrading vSphere, upgrade the VMware $^{\circledR}$  ESXi<sup>TM</sup> hosts and virtual machines. See [Chapter 4, "Upgrade ESXi Hosts and Their Virtual Machines," on page 47](#page-46-0).

ESXi hosts can be upgraded with zero down time by vMotioning the virtual machines to another host in the cluster, if hosts are configured under clustered environment.

- 10 If you currently use Windows Terminal Services servers as desktop sources, upgrade to Windows Server 2008 R2 or later and verify that the RDS Host role is installed. See ["Upgrade RDS Hosts That](#page-48-0) [Provide Session-Based Desktops," on page 49](#page-48-0)
- 11 Upgrade the Horizon™ Agent or View Agent™ software that runs on the physical or virtual machines that are used as desktop sources, as full-clone desktops in a pool, and as individual desktops in a manual pool. See ["Upgrade View Agent or Horizon Agent," on page 50.](#page-49-0)
- 12 Use the newly upgraded virtual machine desktop sources to create upgraded pools of desktops. See ["Upgrade View Composer Desktop Pools," on page 53](#page-52-0).
- 13 Upgrade the Horizon Client software that runs on end users' client devices. See ["Upgrade the Client](#page-53-0) [Application," on page 54](#page-53-0).
- 14 If you use the Cloud Pod Architecture feature, see ["Upgrading View Servers in a Cloud Pod](#page-40-0) [Architecture Environment," on page 41.](#page-40-0)

Because certain commands can simultaneously upgrade more than one stage, VMware recommends that you thoroughly understand the irreversible changes at each stage before you upgrade your production environments.

**IMPORTANT** The VMware View<sup>®</sup> Client with Local Mode feature, for using offline desktops, has been removed, and therefore this overview does not include steps for upgrading View Transfer Server instances and View Client with Local Mode. In place of the Local Mode feature, VMware recommends using VMware® Mirage™, which is included with VMware Horizon 6.0 and later releases. For more information, see the View Release Notes, available at https://www.vmware.com/support/pubs/view\_pubs.html.

View Upgrades

# <span id="page-10-0"></span>**System Requirements for Upgrades**

Hosts and virtual machines in a Horizon 7 deployment must meet specific hardware and operating system requirements.

This chapter includes the following topics:

- "Compatibility Matrix for Various Versions of Horizon 7 Components," on page 11
- ["View Composer Requirements," on page 12](#page-11-0)
- ["Horizon Connection Server Requirements," on page 14](#page-13-0)
- ["Supported Operating Systems for Horizon Agent," on page 17](#page-16-0)

# **Compatibility Matrix for Various Versions of Horizon 7 Components**

Because large enterprises must often perform phased upgrades, components are designed to be somewhat forward and backward compatible, at least during upgrades.

The following versions are supported for upgrading to Horizon 7:

- Latest maintenance release of Horizon View 5.3
- Latest maintenance release of VMware Horizon 6.0 (with View)
- Latest maintenance release of VMware Horizon 6 version 6.1
- Latest maintenance release of VMware Horizon 6 version 6.2

To determine the latest maintenance release of a particular component, see the Release Notes for that release, available from https://docs.vmware.com/en/VMware-Horizon-7/index.html

Horizon Connection Server compatibility with Horizon Agents is limited to interoperability during a Connection Server upgrade. You must upgrade View Agents or Horizon Agents as soon as possible to match the version of the Connection Server that manages them.

The following table lists the components and show whether they are compatible with other components whose version is different.

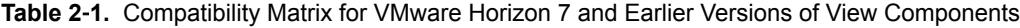

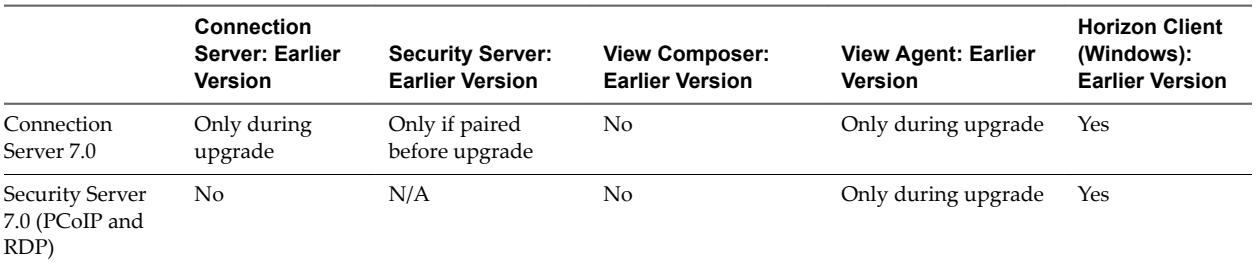

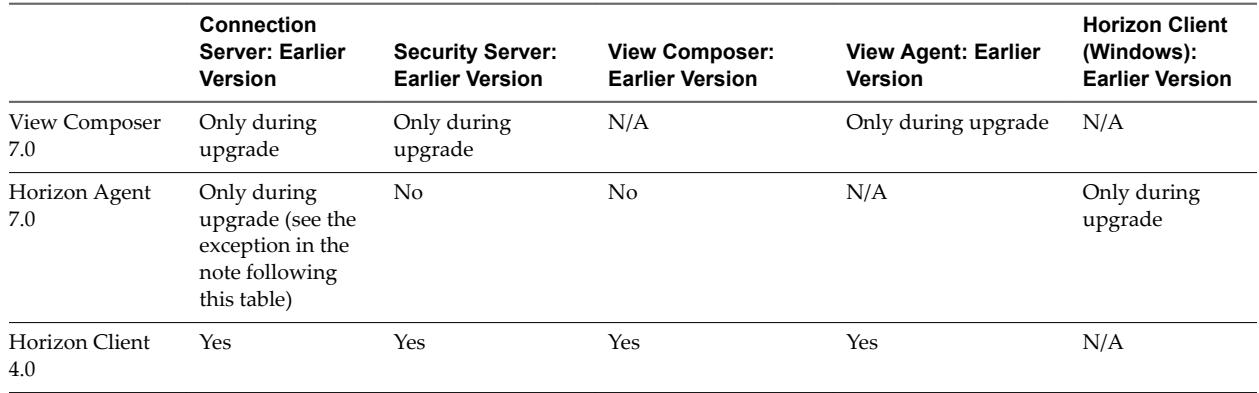

<span id="page-11-0"></span>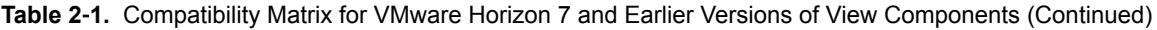

**Cюutіon** During an upgrade, View Composer provisioning and maintenance operations are not supported. Operations such as provisioning and recomposing linked-clone desktops are not supported during the transitional period when any View servers are still running the earlier version. You can successfully perform these operations only when all instances of Connection Server and View Composer have been upgraded to the latest version.

For details about which versions of Horizon are compatible with which versions of vCenter Server and ESXi, see the VMware Product Interoperability Matrix at

http://www.vmware.com/resources/compatibility/sim/interop\_matrix.php.

# **View Composer Requirements**

With View Composer, you can deploy multiple linked-clone desktops from a single centralized base image. View Composer has specific installation and storage requirements.

### **Supported Operating Systems for View Composer**

View Composer supports 64-bit operating systems with specific requirements and limitations. You can install View Composer on the same physical or virtual machine as vCenter Server or on a separate server.

| <b>Operating System</b>    | Version | <b>Edition</b> |  |  |
|----------------------------|---------|----------------|--|--|
| Windows Server 2008 R2 SP1 | 64-bit  | Standard       |  |  |
|                            |         | Enterprise     |  |  |
|                            |         | Datacenter     |  |  |
| Windows Server 2012 R2     | 64-bit  | Standard       |  |  |
|                            |         | Datacenter     |  |  |
| Windows Server 2016        | 64-bit  | Standard       |  |  |
|                            |         | Datacenter     |  |  |
|                            |         |                |  |  |

**Table 2**‑**2.** Operating System Support for View Composer

Note Windows Server 2008 R2 with no service pack is no longer supported.

If you plan to install View Composer on a different physical or virtual machine than vCenter Server, see ["Hardware Requirements for Standalone View Composer," on page 13](#page-12-0).

#### <span id="page-12-0"></span>**Hardware Requirements for Standalone View Composer**

If you install View Composer on a different physical or virtual machine from the one used for vCenter Server, you must use a dedicated machine that meets specific hardware requirements.

A standalone View Composer installation works with vCenter Server installed on a separate Windows Server machine or with the Linux-based vCenter Server appliance. VMware recommends having a one-toone mapping between each View Composer service and vCenter Server instance.

| <b>Hardware Component</b> | <b>Required</b>                                               | Recommended                                                        |
|---------------------------|---------------------------------------------------------------|--------------------------------------------------------------------|
| Processor                 | 1.4 GHz or faster Intel 64 or<br>AMD 64 processor with 2 CPUs | 2GHz or faster and 4 CPUs                                          |
| Networking                | One or more 10/100Mbps<br>network interface cards (NICs)      | 1Gbps NICs                                                         |
| Memory                    | 4GB RAM or higher                                             | 8GB RAM or higher for deployments of 50 or more<br>remote desktops |
| Disk space                | 40GB                                                          | 60GB                                                               |

**Table 2**‑**3.** View Composer Hardware Requirements

**IMPORTANT** The physical or virtual machine that hosts View Composer must have an IP address that does not change. In an IPv4 environment, configure a static IP address. In an IPv6 environment, machines automatically get IP addresses that do not change.

#### **Database Requirements for View Composer and the Events Database**

View Composer requires an SQL database to store data. The View Composer database must reside on, or be available to, the View Composer server host. You can optionally set up an Events database to record information from View Connection Server about View events.

If a database server instance already exists for vCenter Server, View Composer can use that existing instance if it is a version listed in the VMware Product Interoperability Matrixes at http://www.vmware.com/resources/compatibility/sim/interop\_matrix.php. If a database server instance does

not already exist, you must install one.

View Composer supports a subset of the database servers that vCenter Server supports. If you are already using vCenter Server with a database server that is not supported by View Composer, continue to use that database server for vCenter Server and install a separate database server to use for View Composer.

**IMPORTANT** If you create the View Composer database on the same SQL Server instance as vCenter Server, do not overwrite the vCenter Server database.

For the most up-to-date information about supported databases, see the VMware Product Interoperability Matrixes at http://www.vmware.com/resources/compatibility/sim/interop\_matrix.php. For **Solution/Database Interoperability**, after you select the product and version, for the Add Database step, to see a list of all supported databases, select **Any** and click **Add**.

#### **Upgrade Requirements for View Composer**

The View Composer upgrade process has specific requirements and limitations.

To run the View Composer installer, you must be a domain user with Administrator privileges on the system.

#### <span id="page-13-0"></span>**Security-Related Requirements**

View Composer requires an SSL certificate that is signed by a CA (certificate authority). If you intend to replace an existing certificate or the default, self-signed certificate with a new certificate after you install View Composer, you must import the new certificate and run the SviConfig ReplaceCertificate utility to bind your new certificate to the port used by View Composer.

If you install vCenter Server and View Composer on the same Windows Server computer, they can use the same SSL certificate, but you must configure the certificate separately for each component.

For complete information about security certificate requirements, see "Configuring SSL Certificates for View Servers" in the *View Installation* document.

- n Certificates for vCenter Server, View Composer, and View servers must include certificate revocation lists (CRLs). For more information, see "Configuring Certificate Revocation Checking on Server CertificatesȈ in the *View Installation* guide.
- n Verify that no applications that run on the View Composer computer use Windows SSL libraries that require SSLv2 provided through the Microsoft Secure Channel (Schannel) security package. The View Composer installer disables SSLv2 on the Microsoft Schannel. Applications such as Tomcat, which uses Java SSL, or Apache, which uses OpenSSL, are not affected by this constraint. SSLv3, TLSv1.0, and RC4 are also disabled by default. For more information, see "Older Protocols and Ciphers Disabled in View" in the *View Security* document.
- n To enhance the security of View Composer, disable the weak cryptographic cipher suites on the Windows Server computer on which the View Composer service is installed. See "Disable Weak Ciphers in SSL/TLS" in the *View Installation* document.
- You might need to make security protocol configuration changes to continue to be compatible with vSphere. If possible, apply patches to ESXi and vCenter Server to support TLSv1.1 and TLSv1.2 before upgrading View Composer. If you cannot apply patches, reenable TLSv1.0 on View Composer before upgrading. For more information, see ["Enable TLSv1.0 on vCenter and ESXi Connections from View](#page-21-0) [Composer," on page 22.](#page-21-0)
- n Effective in Horizon 7 version 7.0.3, you can enable digest access authentication for View Composer to enhance security. For more information, see ["Enable Digest Access Authentication for View Composer,"](#page-22-0) [on page 23.](#page-22-0)

# **Horizon Connection Server Requirements**

Horizon Connection Server acts as a broker for client connections by authenticating and then directing incoming user requests to the appropriate remote desktops and applications. Horizon Connection Server has specific hardware, operating system, installation, and supporting software requirements.

# **Hardware Requirements for Horizon Connection Server**

You must install all Horizon Connection Server installation types, including standard, replica, security server, and enrollment server installations, on a dedicated physical or virtual machine that meets specific hardware requirements.

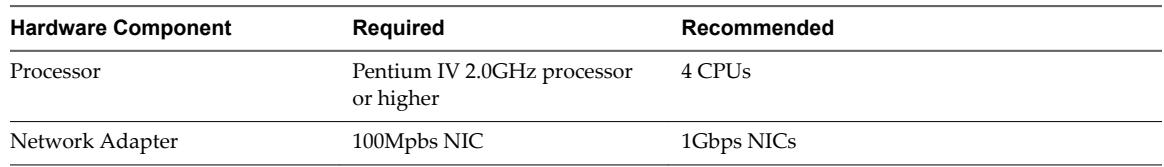

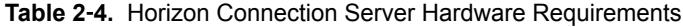

| <b>Hardware Component</b>               | Required          | Recommended                                                        |
|-----------------------------------------|-------------------|--------------------------------------------------------------------|
| Memory<br>Windows Server 2008 R2 64-bit | 4GB RAM or higher | At least 10GB RAM for deployments of 50 or more<br>remote desktops |
| Memory<br>Windows Server 2012 R2 64-bit | 4GB RAM or higher | At least 10GB RAM for deployments of 50 or more<br>remote desktops |

<span id="page-14-0"></span>**Table 2**‑**4.** Horizon Connection Server Hardware Requirements (Continued)

These requirements also apply to replica and security server Horizon Connection Server instances that you install for high availability or external access.

**IMPORTANT** The physical or virtual machine that hosts Horizon Connection Server must have an IP address that does not change. In an IPv4 environment, configure a static IP address. In an IPv6 environment, machines automatically get IP addresses that do not change.

# **Supported Operating Systems for Horizon Connection Server**

You must install Horizon Connection Server on a supported Windows Server operating system.

The following operating systems support all Horizon Connection Server installation types, including standard, replica, and security server installations.

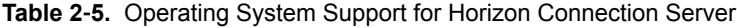

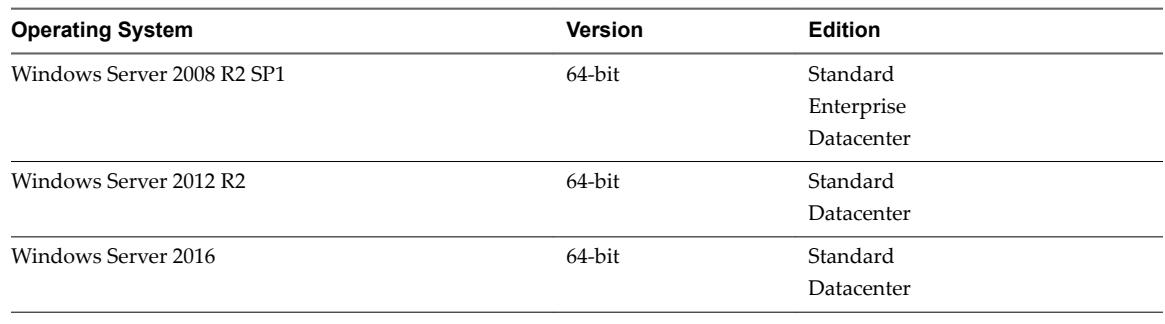

Noth *Windows Server 2008 R2 with no service pack is no longer supported.* 

#### **Upgrade Requirements for View Connection Server**

The View Connection Server upgrade process has specific requirements and limitations.

- View Connection Server requires a valid license key for this latest release.
- The domain user account that you use to install the new version of View Connection Server must have administrative privileges on the View Connection Server host. The View Connection Server administrator must have administrative credentials for vCenter Server.
- n When you run the installer, you authorize a View Administrators account. You can specify the local Administrators group or a domain user or group account. View assigns full View Administration rights, including the right to install replicated View Connection Server instances, to this account only. If you specify a domain user or group, you must create the account in Active Directory before you run the installer.
- When you back up View Connection Server, the View LDAP configuration is exported as encrypted LDIF data. To restore the encrypted backup View configuration, you must provide the data recovery password. The password must contain between 1 and 128 characters.

#### **Security-Related Requirements**

View Connection Server requires an SSL certificate that is signed by a CA (certificate authority) and that your clients can validate. Although a default self-signed certificate is generated in the absence of a CAsigned certificate when you install View Connection Server, you must replace the default self-signed certificate as soon as possible. Self-signed certificates are shown as invalid in View Administrator.

Also, updated clients expect information about the server's certificate to be communicated as part of the SSL handshake between client and server. Often updated clients do not trust self-signed certificates.

For complete information about security certificate requirements, see "Configuring SSL Certificates for View Servers" in the *View Installation* guide. Also see the *Scenarios for eĴn Up SSL Connections to View* document, which describes setting up intermediate servers that perform tasks such as load balancing and off-loading SSL connections.

Note If your original servers already have SSL certificates signed by a CA, during the upgrade, View imports your existing CA-signed certificate into the Windows Server certificate store.

n Certificates for vCenter Server, View Composer, and View servers must include certificate revocation lists (CRLs). For more information, see "Configuring Certificate Revocation Checking on Server CertificatesȈ in the *View Installation* guide.

**IMPORTANT** If your company uses proxy settings for Internet access, you might have to configure your View Connection Server hosts to use the proxy. This step ensures that servers can access certificate revocation checking sites on the Internet. You can use Microsoft Netshell commands to import the proxy settings to View Connection Server. For more information, see "Troubleshooting View Server Certificate Revocation Checking" in the *View Administration* guide.

- n If you plan to pair a security server with this View Connection Server instance, verify that Windows Firewall with Advanced Security is set to **on** in the active profiles. It is recommended that you turn this setting to **on** for all profiles. By default, IPsec rules govern connections between security server and View Connection Server and require Windows Firewall with Advanced Security to be enabled.
- n If your network topology includes a firewall between a security server and a View Connection Server instance, you must configure the firewall to support IPsec. See the *View Installation* document.
- You might need to make security protocol configuration changes to continue to be compatible with vSphere. If possible, apply patches to ESXi and vCenter Server to support TLSv1.1 and TLSv1.2 before upgrading View Connection Server. If you cannot apply patches, reenable TLSv1.0 on View Connection Server before upgrading. For more information, see ["Enable TLSv1.0 on vCenter Connections from](#page-34-0) [Connection Server," on page 35.](#page-34-0)
- If you use Horizon 7 servers with a version of View Agent older than 6.2, you will need to enable TLSv1.0 for PCoIP connections. View Agent versions that are older than 6.2 support the security protocol TLSv1.0 only for PCoIP. Horizon 7 servers, including connection servers and security servers, have TLSv1.0 disabled by default. You can enable TLSv1.0 for PCoIP connections on these servers by following the instructions in the VMware Knowledge Base, at http://kb.vmware.com/kb/2130798.

If you plan to perform fresh installations of View Connection Server instances on additional physical or virtual machines, see the complete list of installation requirements in the *View Installation* document.

# <span id="page-16-0"></span>**Supported Operating Systems for Horizon Agent**

The Horizon Agent component (called View Agent in previous releases) assists with session management, single sign-on, device redirection, and other features. You must install Horizon Agent on all virtual machines, physical systems, and RDS hosts.

The types and editions of the supported guest operating system depend on the Windows version. For updates to the list of supported Windows 10 operating systems, see the VMware Knowledge Base (KB) article http://kb.vmware.com/kb/2149393. For Windows operating systems other than Windows 10, see the VMware Knowledge Base (KB) article http://kb.vmware.com/kb/2150295.

To see a list of specific remote experience features supported on Windows operating systems where Horizon Agent is installed, see the VMware Knowledge Base (KB) article http://kb.vmware.com/kb/2150305.

For enhanced security, VMware recommends configuring cipher suites to remove known vulnerabilities. For instructions on how to set up a domain policy on cipher suites for Windows machines that run View Composer or Horizon Agent, see the topic about disabling weak ciphers for View Composer or Horizon Agent in the *View Installation* document.

View Upgrades

# <span id="page-18-0"></span>**Upgrading View Server Components 3**

The server components that you must upgrade include View Connection Server, replicated servers, and security servers. Depending on the optional components you use, you might also need to upgrade View Composer.

If you spread the upgrade tasks across multiple maintenance windows, you can verify success or discover issues at each phase of the process. VMware recommends upgrading all server components during the first maintenance window.

Note The Local Mode feature for Horizon Client has been removed, and therefore View Transfer Server instances are no longer required. In place of the Local Mode feature, VMware recommends using Mirage, which is included with VMware Horizon 6.0 and later releases. For more information, see the View Release Notes, available at https://www.vmware.com/support/pubs/view\_pubs.html.

For View patch releases, see [Chapter 7, "Applying View Patches," on page 67.](#page-66-0)

This chapter includes the following topics:

- "Upgrading View Composer," on page 19
- ["Upgrading Horizon Connection Server," on page 31](#page-30-0)
- ["Upgrading View Security Server," on page 38](#page-37-0)
- n ["Upgrading View Servers in a Cloud Pod Architecture Environment," on page 41](#page-40-0)
- *"*Upgrading View Servers to Allow HTML Access," on page 42
- ["Upgrade vCenter Server," on page 42](#page-41-0)
- "Accept the Thumbprint of a Default SSL Certificate," on page 43
- ["Using Horizon 7 Group Policy Administrative Template Files," on page 44](#page-43-0)

# **Upgrading View Composer**

During an upgrade, View does not support View Composer provisioning and maintenance operations. Operations such as provisioning and recomposing linked-clone desktops are not supported during the transitional period when any View servers are still running the earlier version. You can successfully perform these operations only when all instances of View Connection Server and View Composer have been upgraded.

Nor<sub>E</sub> Before you can use the View Composer 6.2 feature for creating automated farms of linked-clone RDS hosts, you must upgrade all View components to Horizon 6 version 6.2 or later.

# <span id="page-19-0"></span>**Preparing vCenter Server and View Composer for an Upgrade**

Because vCenter Server and View Composer are often installed on the same virtual or physical machine, some preparation tasks apply to both.

## **Preparing for Upgrades That Include vSphere**

If you are upgrading vCenter Server in addition to upgrading to the latest version of View, you must consult the *VMware vSphere Upgrade Guide* and perform the following tasks in the following order:

- 1 Verify that the virtual or physical machine meets the system requirements for the version of vCenter Server that you want to upgrade to.
- 2 Verify that the virtual or physical machine on which the current View Composer is installed meets the security requirements for the new version.

See ["Upgrade Requirements for View Composer," on page 13.](#page-12-0)

3 If vCenter Server is installed in a virtual machine, take a snapshot of the virtual machine.

For instructions on taking snapshots, see the vSphere Client™ online help.

- 4 If the computer name is longer than 15 characters, shorten the name to 15 or fewer characters.
- 5 Back up the vCenter Server database and the View Composer database.

For instructions on performing a database backup, see the documentation from your database vendor.

6 Verify that the database server is compatible with the version of vCenter Server you plan to use.

For example, if the database server is Oracle 9i, you must upgrade.

7 Verify that the database is compatible with the new version of View Composer.

View Composer supports a subset of the database servers that vCenter Server supports. If you are already using vCenter Server with a database server that is not supported by View Composer, continue to use that database server for vCenter Server and install a separate database server to use for View Composer and View database events.

8 Make a copy of the folder that contains SSL certificates.

This folder is located at %ALLUSERSPROFILE%\Application Data\VMware\VMware VirtualCenter.

- 9 Document the IP address and system name of the machine on which vCenter Server is installed.
- 10 For all linked-clone desktop pools, use View Administrator to disable provisioning of new virtual machines.

Because View Composer might be upgraded during a different maintenance window than its desktop pools, provisioning must be postponed until both components are upgraded.

11 If any desktop pools are set to refresh the OS disk on logoff, use View Administrator to edit the Desktop/Pools settings for that pool and set Delete or refresh machine on logoff to Never.

This setting prevents an error from occurring when the newly upgraded View Composer attempts to refresh a desktop on which View Agent has not yet been upgraded.

12 If any desktop pools are scheduled to do a refresh or recompose operation, use View Administrator to cancel these tasks.

#### <span id="page-20-0"></span>**Preparing for Upgrades of View Composer Only**

If you are upgrading only View Composer and are not upgrading vCenter Server, you must perform the following tasks:

1 Verify that the virtual or physical machine on which the current View Composer is installed meets the security requirements for the new version.

See ["Upgrade Requirements for View Composer," on page 13.](#page-12-0)

2 If View Composer is installed in a virtual machine, take a snapshot of the virtual machine.

For instructions on taking snapshots, see the vSphere Client online help.

3 Back up the View Composer database.

For instructions on performing a database backup, see the documentation from your database vendor.

4 Verify that the database is compatible with the new version of View Composer.

View Composer supports a subset of the database servers that vCenter Server supports. If you are already using vCenter Server with a database server that is not supported by View Composer, continue to use that database server for vCenter Server and install a separate database server to use for View Composer and View database events.

- 5 Document the IP address and system name of the machine on which vCenter Server is installed.
- 6 For all linked-clone desktop pools, use View Administrator to disable provisioning of new virtual machines.

Because View Composer might be upgraded during a different maintenance window than its desktop pools, provisioning must be postponed until both components are upgraded.

7 If any desktop pools are set to refresh the OS disk on logoff, use View Administrator to edit the Desktop/Pools settings for that pool and set Delete or refresh machine on logoff to Never.

This setting prevents an error from occurring when the newly upgraded View Composer attempts to refresh a desktop on which View Agent has not yet been upgraded.

8 If any desktop pools are scheduled to do a refresh or recompose operation, use View Administrator to cancel these tasks.

#### **Upgrade View Composer**

During the first maintenance window, you will upgrade View Composer. Operations such as provisioning and recomposing linked-clone desktops are not supported until all View servers are upgraded.

#### **Prerequisites**

- n Determine when to perform this procedure. Choose an available desktop maintenance window. Budget 15 minutes to half an hour.
- n Complete the tasks listed in "Preparing for Upgrades of View Composer Only," on page 21.
- Verify that the server on which View Composer is installed has a CA (certificate authority)-signed TLS/SSL server certificate installed and configured. After you upgrade View Connection Server, if View Composer does not use a CA-signed certificate, the default self-signed certificate is shown as invalid in View Administrator.
- n Verify that you have a domain user account with administrative privileges on the hosts that you will use to run the installer and perform the upgrade.

<span id="page-21-0"></span>**n** Determine whether to let the installer wizard upgrade the View Composer database if a schema upgrade is required. You can choose to run the SviConfig command-line utility after the wizard finishes to upgrade the database schema manually and to create a log of the upgrade.

#### **Procedure**

1 On the virtual or physical machines where View Composer is installed, download and run the installer for View Composer.

You can download the installer from the VMware Web site.

Step-by-step instructions for running the installer appear in the *View Installation* document.

2 Specify whether you want the wizard to upgrade the database schema if a schema upgrade is required.

If a dialog box appears with the message "Database upgrade completed with warnings" you can click **OK** and safely ignore the message.

3 When the wizard prompts you for the View Composer port number, verify that the port number is set to 18443.

#### **What to do next**

If you need to do a manual upgrade of the database schema, see "Run SviConfig to Manually Upgrade the [Database," on page 24](#page-23-0).

If you have an older version of vCenter Server, see "Enable TLSv1.0 on vCenter and ESXi Connections from View Composer," on page 22.

At your next maintenance window, continue with the View upgrade. See ["Upgrade Connection Servers in a](#page-32-0) [Replicated Group," on page 33.](#page-32-0)

#### **Enable TLSv1.0 on vCenter and ESXi Connections from View Composer**

Horizon 7 and later components have the TLSv1.0 security protocol disabled by default. If your deployment includes an older version of vCenter Server that supports only TLSv1.0, you might need to enable TLSv1.0 for View Composer connections after installing or upgrading to View Composer 7.0 or a later release.

Some earlier maintenance releases of vCenter Server 5.0, 5.1, and 5.5 support only TLSv1.0, which is no longer enabled by default in Horizon 7 and later releases. If it is not possible to upgrade vCenter Server to a version that supports TLSv1.1 or TLSv1.2, you can enable TLSv1.0 for View Composer connections.

If your ESXi hosts are not running ESXi 6.0 U1b or later, and you cannot upgrade, you might also need to enable TLSv1.0 connections to ESXi hosts from View Composer.

#### **Prerequisites**

- Verify that you have View Composer 7.0 or a later release installed.
- n Verify that you can log in to the View Composer machine as an Administrator to use the Windows Registry Editor.

#### **Procedure**

- 1 On the machine that hosts View Composer, open the Windows Registry Editor (regedit.exe).
- 2 Navigate to HKLM\System\CurrentControlSet\Control\SecurityProviders\SCHANNEL\Protocols\TLS 1.0\Client

If this key does not already exist, create this key.

- 3 Delete the value **Enabled** if it exists.
- 4 Create or edit the **DWORD** value **DisabledByDefault** and set it to **0**.

<span id="page-22-0"></span>5 Restart the VMware Horizon View Composer service.

TLSv1.0 connections from View Composer to vCenter are now enabled.

- 6 In the Windows Registry on the View Composer machine, navigate to HKLM\SOFTWARE\VMware, Inc.\VMware View Composer.
- 7 Create or edit the String value **EnableTLS1.0** and set it to **1**.
- 8 If the View Composer host is a 64-bit machine, navigate to HKLM\SOFTWARE\WOW6432Node\VMware, Inc\VMware View Composer.
- 9 Create or edit the String value **EnableTLS1.0** and set it to **1**.
- 10 Restart the VMware Horizon View Composer service.

TLSv1.0 connections from View Composer to ESXi hosts are now enabled.

#### **Enable Digest Access Authentication for View Composer**

Effective in Horizon 7 version 7.0.3, View Composer has the basic access authentication method for web security enabled by default. For enhanced security, you can enable the digest access authentication method for View Composer.

#### **Prerequisites**

- Verify that you have View Composer 7.0.3 or a later release installed.
- Verify that you can log in to the View Composer machine as an Administrator.
- Verify that you have Connection Server 7.0.3 or later installed.

#### **Procedure**

- 1 Navigate to the directory were View Composer is installed.
- 2 Edit the SviWebservice.exe.config file.
- 3 For the SslPoxBinding configuration option, set authenticationScheme="Digest".
- 4 For the SslBasicAtuth configuration option, set clientCredentialType="Digest".
- 5 Save and close the SviWebservice.exe.config file.
- 6 Edit the SviConfig.exe.config file.
- 7 For the SslSviBinding configuration option, set clientCredentialType="Digest".
- 8 Save and close the SviConfig.exe.config file.
- 9 Restart the View Composer service.
	- a Start the Windows Services tool by entering services.msc at the command prompt.
	- b From the list of services, right-click the service you want to restart. For example, right-click VMware Horizon Composer 7.0.3.
	- c Click **Restart** .

# <span id="page-23-0"></span>**Manually Upgrading the View Composer Database**

Rather than letting the View Composer installer upgrade the database when a schema update is required, you can manually upgrade the database. You can use the SviConfig utility when you must observe the upgrade process more closely or when upgrade tasks must be distributed to IT administrators with different responsibilities.

When you upgrade View Composer to a version with an updated database schema, an installer prompt asks if you want the wizard to upgrade the database. If you choose not to use the installer wizard, you must use the SviConfig utility to upgrade the database and migrate the existing data.

Using the SviConfig command-line utility has the following advantages:

- n This utility returns result codes and creates a log of the database upgrade to simplify troubleshooting if the upgrade fails.
- You can separate the upgrade tasks. A vSphere or View administrator can run the View Composer installer to upgrade the software. A database administrator (DBA) can use SviConfig to upgrade the View Composer database.
- The software upgrade and the database upgrade can occur during different maintenance windows. For example, your site might run database-maintenance operations on weekends only, whereas softwaremaintenance tasks can occur during the week.

### **Run SviConfig to Manually Upgrade the Database**

With the SviConfig command-line utility, you can upgrade the View Composer database separately from the View Composer software. This utility also creates a log file to simplify troubleshooting if the upgrade fails.

**IMPORTANT** Only experienced View Composer administrators should use the SviConfig utility. This utility is intended to resolve issues relating to the View Composer service.

#### **Prerequisites**

- n Back up the View Composer database. For instructions, see the documentation for your database server.
- Verify that you know the database source name (DSN) for the View Composer database.
- n Verify that you know the user name and password for the database administrator account for this database.

#### **Procedure**

1 On the vCenter Server virtual or physical machine, open a Windows command prompt and navigate to the SviConfig executable file.

The file is located with the View Composer application. The default path is C:\Program Files (86)\VMware\VMware View Composer\sviconfig.exe.

2 Enter the command to stop VMware View Composer.

#### **net stop svid**

3 Run the SviConfig databaseupgrade command.

sviconfig -operation=databaseupgrade -DsnName=*target\_DSN* -Username=*database\_administrator\_username*

For example:

sviconfig -operation=databaseupgrade -dsnname=LinkedClone -username=Admin

4 When prompted, supply the password.

A successful operation displays output that shows the upgrade steps.

```
Establishing database connection.
Database connection established successfully.
Upgrading database.
Load data from SVI_VC_CONFIG_ENTRY table.
Update SVI_DEPLOYMENT_GROUP table.
Update SVI_REPLICA table.
Update SVI_SIM_CLONE table.
SviConfig finished successfully.
Database is upgraded successfully.
```
5 Enter the command to start the View Composer.

#### **net start svid**

A complete log of the upgrade process is created and placed in C:\Users\All Users\VMware\View Composer\vmware-sviconfig.log.

#### **What to do next**

If the database upgrade fails, see ["Troubleshooting a View Composer Database Upgrade Failure," on](#page-25-0) [page 26](#page-25-0).

If the result code is any number other than 0, which means success, see "Result Codes for a Manual Database Schema Update," on page 25.

#### **Result Codes for a Manual Database Schema Update**

When you manually upgrade the View Composer database, the sviconfig databaseupgrade command displays a result code.

Table 3-1 shows the sviconfig databaseupgrade result codes.

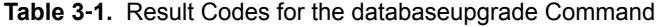

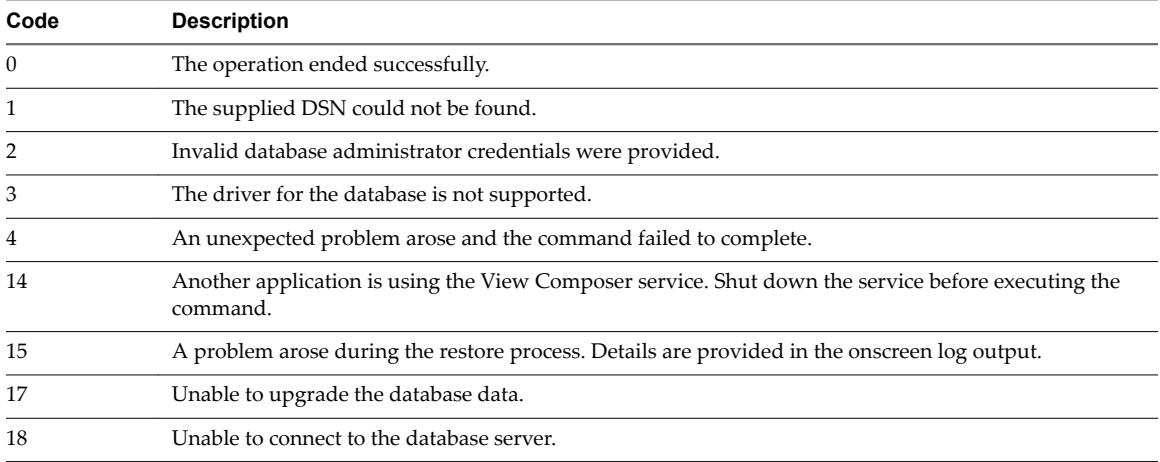

# <span id="page-25-0"></span>**Troubleshooting a View Composer Database Upgrade Failure**

When you upgrade the View Composer service with the View Composer installer or run the SviConfig databaseupgrade command, the operation might fail to upgrade the View Composer database.

#### **Problem**

The SviConfig databaseupgrade operation displays error code 17, or the View Composer installer displays a warning message.

Database upgrade completed with warnings

#### **Cause**

The database-upgrade software contacts vCenter Server to get additional data about desktops. The database upgrade might fail if the desktops are not available, the ESXi host is not running, or vCenter Server is not available.

#### **Solution**

1 See the View Composer SviConfig log file for more information.

The default location of this file is C:\Users\All Users\VMware\View Composer\vmware-sviconfig.log. The upgrade script logs a message for each failure.

2 Examine the log records to identify the desktops that failed to upgrade.

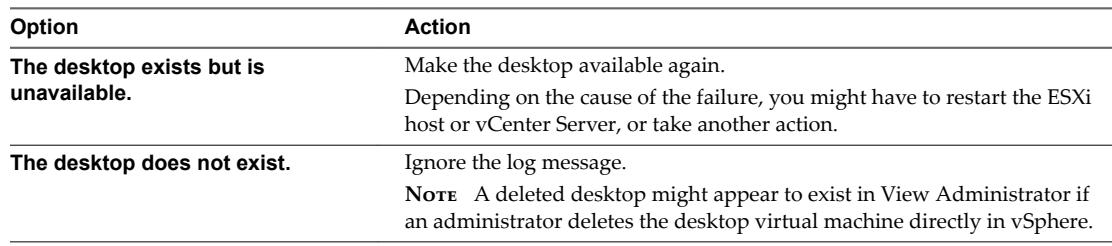

3 Run the SviConfig databaseupgrade command again.

# **Migrate View Composer to Another Machine**

In some situations, you might need to migrate a VMware Horizon View Composer service to a new Windows Server virtual or physical machine. For example, you might migrate View Composer and vCenter Server to a new ESXi host or cluster to expand your View deployment. In addition, View Composer and vCenter Server do not have to be installed on the same Windows Server machine.

You can migrate View Composer from the vCenter Server machine to a standalone machine or from a standalone machine to the vCenter Server machine.

**IMPORTANT** These topics pertain to migrating the latest version of View Composer to another machine. You must upgrade from the earlier version of View Composer before you perform these tasks.

If your current version of View Composer is installed on a machine that does not meet the system requirements for the new version of View Composer, you cannot use these procedures. After you migrate View Composer to a system with a Windows Server operating system that is supported for this release, you can perform an in-place upgrade to the latest version of View Composer.

[Guidelines for Migrating View Composer on page 27](#page-26-0)

The steps you take to migrate the VMware Horizon View Composer service depend on whether you intend to preserve existing linked-clone virtual machines.

#### <span id="page-26-0"></span>n Migrate View Composer with an Existing Database on page 27

When you migrate View Composer to another physical or virtual machine, if you intend to preserve your current linked-clone virtual machines, the new VMware Horizon View Composer service must continue to use the existing View Composer database.

n [Migrate View Composer Without Linked-Clone Virtual Machines on page 29](#page-28-0)

If the current VMware Horizon View Composer service does not manage any linked-clone virtual machines, you can migrate View Composer to a new physical or virtual machine without migrating the RSA keys to the new machine. The migrated VMware Horizon View Composer service can connect to the original View Composer database, or you can prepare a new database for View Composer.

■ [Prepare a Microsoft .NET Framework for Migrating RSA Keys on page 30](#page-29-0)

To use an existing View Composer database, you must migrate the RSA key container between machines. You migrate the RSA key container by using the ASP.NET IIS registration tool provided with the Microsoft .NET Framework.

n [Migrate the RSA Key Container to the New View Composer Service on page 30](#page-29-0)

To use an existing View Composer database, you must migrate the RSA key container from the source physical or virtual machine on which the existing VMware Horizon View Composer service resides to the machine on which you want to install the new VMware Horizon View Composer service.

#### **Guidelines for Migrating View Composer**

The steps you take to migrate the VMware Horizon View Composer service depend on whether you intend to preserve existing linked-clone virtual machines.

To preserve the linked-clone virtual machines in your deployment, the VMware Horizon View Composer service that you install on the new virtual or physical machine must continue to use the existing View Composer database. The View Composer database contains data that is required to create, provision, maintain, and delete the linked clones.

When you migrate the VMware Horizon View Composer service, you can also migrate the View Composer database to a new machine.

Whether or not you migrate the View Composer database, the database must be configured on an available machine in the same domain as the new machine on which you install the VMware Horizon View Composer service, or on a trusted domain.

View Composer creates RSA key pairs to encrypt and decrypt authentication information stored in the View Composer database. To make this data source compatible with the new VMware Horizon View Composer service, you must migrate the RSA key container that was created by the original VMware Horizon View Composer service. You must import the RSA key container to the machine on which you install the new service.

If the current VMware Horizon View Composer service does not manage any linked-clone virtual machines, you can migrate the service without using the existing View Composer database. You do not have to migrate the RSA keys, whether or not you use the existing database.

Nor<sub>E</sub> Each instance of the VMware Horizon View Composer service must have its own View Composer database. Multiple VMware Horizon View Composer services cannot share a View Composer database.

#### **Migrate View Composer with an Existing Database**

When you migrate View Composer to another physical or virtual machine, if you intend to preserve your current linked-clone virtual machines, the new VMware Horizon View Composer service must continue to use the existing View Composer database.

Follow the steps in this procedure when you migrate View Composer in any of the following directions:

From a vCenter Server machine to a standalone machine

- From a standalone machine to a vCenter Server machine
- From a standalone machine to another standalone machine
- From a vCenter Server machine to another vCenter Server machine

When you migrate the VMware Horizon View Composer service, you can also migrate the View Composer database to a new location. For example, you might need to migrate the View Composer database if the current database is located on a vCenter Server machine that you are migrating as well.

When you install the VMware Horizon View Composer service on the new machine, you must configure the service to connect to the View Composer database.

#### **Prerequisites**

- **n** Familiarize yourself with the View Composer migration requirements. See ["Guidelines for Migrating](#page-26-0) [View Composer," on page 27.](#page-26-0)
- Familiarize yourself with the steps for migrating the RSA key container to the new VMware Horizon View Composer service. See ["Prepare a Microsoft .NET Framework for Migrating RSA Keys," on](#page-29-0) [page 30](#page-29-0) and ["Migrate the RSA Key Container to the New View Composer Service," on page 30](#page-29-0).
- n Familiarize yourself with installing the VMware Horizon View Composer service. See "Installing View Composer" in the *View Installation* document.
- Familiarize yourself with configuring an SSL certificate for View Composer. See "Configuring SSL Certificates for View Servers" in the *View Installation* document.
- n Familiarize yourself with configuring View Composer in View Administrator. See the topics about configuring View Composer settings and View Composer domains in the View Administration document.

#### **Procedure**

- 1 Disable virtual machine provisioning in the vCenter Server instance that is associated with the VMware Horizon View Composer service.
	- a In View Administrator, select View Configuration > Servers.
	- b On the **vCenter Servers** tab, select the vCenter Server instance and click **Disable Provisioning**.
- 2 (Optional) Migrate the View Composer database to a new location.

If you need to take this step, consult your database administrator for migration instructions.

- 3 Uninstall the VMware Horizon View Composer service from the current machine.
- 4 (Optional) Migrate the RSA key container to the new machine.
- 5 Install the VMware Horizon View Composer service on the new machine.

During the installation, specify the DSN of the database that was used by the original VMware Horizon View Composer service. Also specify the domain administrator user name and password that were provided for the ODBC data source for that database.

If you migrated the database, the DSN and data source information must point to the new location of the database. Whether or not you migrated the database, the new VMware Horizon View Composer service must have access to the original database information about the linked clones.

6 Configure an SSL server certificate for View Composer on the new machine.

You might be able to copy the certificate that was installed for View Composer on the original machine, or you can install a new certificate.

- <span id="page-28-0"></span>7 In View Administrator, configure the new View Composer settings.
	- a In View Administrator, select View Configuration > Servers.
	- b On the **vCenter Servers** tab, select the vCenter Server instance that is associated with this View Composer service and click **Edit**.
	- c In the View Composer Server Settings pane, click **Edit** and provide the new View Composer settings.

If you are installing View Composer with vCenter Server on the new machine, select **View Composer co-installed with the vCenter Server**.

If you are installing View Composer on a standalone machine, select **Standalone View Composer Server** and provide the FQDN of the View Composer machine and the user name and password of the View Composer user.

- d In the Domains pane, click **Verify Server Information** and add or edit the View Composer domains as needed.
- e Click **OK**.

#### **Migrate View Composer Without Linked-Clone Virtual Machines**

If the current VMware Horizon View Composer service does not manage any linked-clone virtual machines, you can migrate View Composer to a new physical or virtual machine without migrating the RSA keys to the new machine. The migrated VMware Horizon View Composer service can connect to the original View Composer database, or you can prepare a new database for View Composer.

#### **Prerequisites**

- n Familiarize yourself with installing the VMware Horizon View Composer service. See "Installing View Composer" in the *View Installation* document.
- Familiarize yourself with configuring an SSL certificate for View Composer. See "Configuring SSL Certificates for View Servers" in the *View Installation* document.
- Familiarize yourself with the steps for removing View Composer from View Administrator. See topic about removing View Composer from View Administrator in the *View Administration* document.

Before you can remove View Composer, verify that it no longer manages any linked-clone virtual machines. If any linked clones remain, you must delete them.

n Familiarize yourself with configuring View Composer in View Administrator. See the topics about configuring View Composer settings and View Composer domains in the View Administration document.

#### **Procedure**

- 1 In View Administrator, remove View Composer from View Administrator.
	- a Select **View Configuration > Servers.**
	- b On the **vCenter Servers** tab, select the vCenter Server instance that is associated with the View Composer service and click **Edit**.
	- c In the View Composer Server Settings pane, click Edit.
	- d Select **Do not use View Composer** and click **OK**.
- 2 Uninstall the VMware Horizon View Composer service from the current machine.
- 3 Install the VMware Horizon View Composer service on the new machine.

During the installation, configure View Composer to connect to the DSN of the original or new View Composer database.

<span id="page-29-0"></span>4 Configure an SSL server certificate for View Composer on the new machine.

You might be able to copy the certificate that was installed for View Composer on the original machine, or you can install a new certificate.

- 5 In View Administrator, configure the new View Composer settings.
	- a In View Administrator, select **View Configuration > Servers**.
	- b On the **vCenter Servers** tab, select the vCenter Server instance that is associated with this View Composer service and click **Edit**.
	- c In the View Composer Server Settings pane, click Edit.
	- d Provide the new View Composer settings.

If you are installing View Composer with vCenter Server on the new machine, select **View Composer co-installed with the vCenter Server**.

If you are installing View Composer on a standalone machine, select **Standalone View Composer Server** and provide the FQDN of the View Composer machine and the user name and password of the View Composer user.

- e In the Domains pane, click **Verify Server Information** and add or edit the View Composer domains as needed.
- f Click **OK**.

#### **Prepare a Microsoft .NET Framework for Migrating RSA Keys**

To use an existing View Composer database, you must migrate the RSA key container between machines. You migrate the RSA key container by using the ASP.NET IIS registration tool provided with the Microsoft .NET Framework.

#### **Prerequisites**

Download the .NET Framework and read about the ASP.NET IIS registration tool. Go to http://www.microsoft.com/net.

#### **Procedure**

- 1 Install the .NET Framework on the physical or virtual machine on which the VMware Horizon View Composer service associated with the existing database is installed.
- 2 Install the .NET Framework on the destination machine on which you want to want to install the new VMware Horizon View Composer service.

#### **What to do next**

Migrate the RSA key container to the destination machine. See "Migrate the RSA Key Container to the New View Composer Service," on page 30.

#### **Migrate the RSA Key Container to the New View Composer Service**

To use an existing View Composer database, you must migrate the RSA key container from the source physical or virtual machine on which the existing VMware Horizon View Composer service resides to the machine on which you want to install the new VMware Horizon View Composer service.

You must perform this procedure before you install the new VMware Horizon View Composer service.

#### **Prerequisites**

Verify that the Microsoft .NET Framework and the ASP.NET IIS registration tool are installed on the source and destination machines. See "Prepare a Microsoft .NET Framework for Migrating RSA Keys," on page 30.

#### <span id="page-30-0"></span>**Procedure**

- 1 On the source machine on which the existing VMware Horizon View Composer service resides, open a command prompt and navigate to the %windir%\Microsoft.NET\Framework\v2.0*xxxxx* directory.
- 2 Type the aspnet\_regiis command to save the RSA key pair in a local file.

```
aspnet_regiis -px "SviKeyContainer" "keys.xml" -pri
```
The ASP.NET IIS registration tool exports the RSA public-private key pair from the SviKeyContainer container to the keys.xml file and saves the file locally.

- 3 Copy the keys.xml file to the destination machine on which you want to install the new VMware Horizon View Composer service.
- 4 On the destination machine, open a command prompt and navigate to the %windir %\Microsoft.NET\Framework\v2.0*xxxxx* directory.
- 5 Type the aspnet\_regiis command to migrate the RSA key pair data.

```
aspnet_regiis -pi "SviKeyContainer" "path\keys.xml" -exp
```
where *path* is the path to the exported file.

The -exp option creates an exportable key pair. If a future migration is required, the keys can be exported from this machine and imported to another machine. If you previously migrated the keys to this machine without using the -exp option, you can import the keys again using the -exp option so that you can export the keys in the future.

The registration tool imports the key pair data into the local key container.

#### **What to do next**

Install the new VMware Horizon View Composer service on the destination machine. Provide the DSN and ODBC data source information that allows View Composer to connect to the same database information that was used by the original VMware Horizon View Composer service. For installation instructions, see "Installing View Composer" in the *View Installation* document.

Complete the steps to migrate View Composer to a new machine and use the same database. See ["Migrate](#page-26-0) [View Composer with an Existing Database," on page 27](#page-26-0).

# **Upgrading Horizon Connection Server**

If your deployment uses load balancers to manage multiple Connection Server instances, an upgrade of the Connection Server infrastructure can be performed with zero down time.

Note Before you can use the Horizon 6 version 6.2 feature for cloning a desktop pool, you must upgrade all Connection Server instances in a pod to Horizon 6 version 6.2 or later.

After you have performed a fresh install or upgraded all Connection Server instances to Horizon 7 version 7.2, you cannot downgrade the Connection Server instances to a version earlier than Horizon 7 version 7.2 because the keys used to protect LDAP data have changed.

To keep the possibility of downgrading Connection Server instances while planning an upgrade to Horizon 7 version 7.2, you must backup the Connection Server instances before starting the upgrade. If you need to downgrade the Connection Server instances, you must downgrade all Connection Server instances and then apply the backup to the last Connection Server that is downgraded.

# <span id="page-31-0"></span>**Preparing Connection Server for an Upgrade**

Before you upgrade Connection Server or before you upgrade any of the vSphere components that Connection Server relies on, you must perform several tasks to ensure that these upgrades are successful.

# **Tasks to Perform on Only One Instance in a Replicated Group**

Before you begin upgrading any Connection Server instances, perform the following tasks using only one of the instances. Because the instances are replicated, the settings on one instance are the same as the settings on the others:

n If Connection Server is installed in a virtual machine, take a snapshot of the virtual machine.

For instructions on taking snapshots, see the vSphere Client online help. If you ever need to revert to this snapshot and if you have other Connection Server instances in a replicated group, you must uninstall those instances before you revert the master to the snapshot. After you revert, you can reinstall the replicated instances and point to the instance you reverted.

You can label the snapshot Upgrade Preparation Phase.

n Open Horizon Administrator and document all the global settings and settings for desktops and pools: Pools section and Desktops section in the Inventory tree, and the Global Settings section in the View Configuration tree.

For example, take a screen shot of the applicable settings.

n If your deployment currently uses the Local Mode feature, ask end users to check in their Local Mode desktops, or use Horizon Administrator to roll back the Local Mode desktops so that no desktops are shown as checked out in Horizon Administrator.

**IMPORTANT** If any Local Mode desktops are checked out at the time you run the Connection Server installer to install the upgrade, the upgrade will fail.

- n If your deployment currently uses the Local Mode feature, open Horizon Administrator, go to **View** Configuration > Servers, and remove all Transfer Server instances.
- Use the vdmexport.exe utility to back up the LDAP database.

For instructions, see the administration guide for your current version of the *View Administration* document.

### **Tasks to Perform for Each Instance Just Before Upgrading**

n Verify that the virtual or physical machine on which the current Connection Server instance is installed meets the system requirements for the new version.

See ["Horizon Connection Server Requirements," on page 14.](#page-13-0)

- n Document the IP address and system name of the machine on which Connection Server is installed.
- Determine if your company has written any batch files or scripts that run against the View database on the Connection Server instance, and if so, document their names and locations.
- Open Horizon Administrator and document all the settings that are specific to this instance.

For example, go to **View Configuration > Servers > Connection Servers**, select the Connection Server instance in the table and click **Edit**. You can take a screen shot of each tab in the Edit Connection Server Settings dialog box.

# <span id="page-32-0"></span>**Upgrade Connection Servers in a Replicated Group**

This procedure describes upgrading Connection Server instances that are not paired with security servers. For example, this procedure applies to Connection Servers that are configured for connections to clients that are inside the corporate firewall.

For Connection Server instances that are paired with security servers, use the procedure described in ["Upgrade View Security Servers and Their Paired View Connection Servers," on page 38](#page-37-0).

Note This procedure describes an in-place upgrade. To migrate to a different machine, see ["Upgrade to the](#page-35-0) [Latest Version of Connection Server on a Different Machine," on page 36](#page-35-0).

#### **Prerequisites**

- n Determine when to perform this procedure. Choose an available desktop maintenance window. The amount of time the upgrade takes depends on the number of Connection Server instances in the group. Budget 15 minutes to half an hour for each instance.
- If you use View Composer, verify that View Composer has been upgraded. See ["Upgrade View](#page-20-0) [Composer," on page 21.](#page-20-0) After you upgrade Connection Server, you must add View Composer using Horizon Administrator.
- Familiarize yourself with the security-related requirements of Horizon 7, and verify that these requirements are met. See ["Upgrade Requirements for View Connection Server," on page 15.](#page-14-0) You might need to obtain and install a CA-signed SSL server certificate that includes certificate revocation information, verify that Windows Firewall with Advanced Security is set to **on**, and configure any backend firewalls to support IPsec.
- Verify that the server on which vCenter Server is installed has a CA (certificate authority)-signed SSL server certificate installed and configured. After you upgrade Connection Server, if vCenter Server does not use a CA-signed certificate, the default self-signed certificate is shown as invalid in Horizon Administrator, and a message indicates that vCenter Server is unavailable.
- Complete the tasks listed in ["Preparing Connection Server for an Upgrade," on page 32](#page-31-0).

**IMPORTANT** If any Local Mode desktops are checked out at the time you run the Connection Server installer to install the upgrade, the upgrade will fail.

Verify that you have a license that is valid for the new version.

Note When you upgrade from 6.0.x or 6.1.x to 6.2, your previous license will continue to work and the usage model will be set to **Concurrent User**. A new licensing model called Named User was added beginning with Horizon 6 version 6.2. You have the option of changing the licensing model to **Named User**. For more information, see

http://www.vmware.com/files/pdf/products/horizon-view/VMware-Horizon-View-Pricing-Licensing-FAQ.pdf.

- n Verify that you have a domain user account with administrative privileges on the hosts that you will use to run the installer and perform the upgrade.
- n If you are unfamiliar with the vdmexport.exe utility, print the instructions for using it from the *View Administration* document. You will use this utility to back up the View LDAP database as part of the upgrade procedure.

You do not need to make any changes to the configuration of existing load balancers.

#### **Procedure**

1 If you are using a load balancer to manage a group of Connection Server instances, disable the server that hosts the Connection Server instance that you are about to upgrade.

- 2 Log in to Horizon Administrator and disable the Connection Server instance that you are about to upgrade.
	- a Go to View Configuration > Servers and click the Connection Servers tab.
	- b Select the Connection Server instance in the list and click the **Disable** button above the table.
	- c Click **OK** to confirm disabling the server.
- 3 On the host of the Connection Server instance, download and run the installer for the new version of Connection Server.

The installer filename is VMware-viewconnectionserver-x86\_64-*y.y.y*-*xxxxxx*.exe, where *xxxxxx* is the build number and *y.y.y* is the version number. You do not need to stop any services before performing the upgrade. The installer stops and restarts services as necessary. In fact, the VMwareVDMDS service must be running in order to upgrade the View LDAP database.

The installer determines that an older version is already installed and performs an upgrade. The installer displays fewer installation options than during a fresh installation.

The View LDAP is also upgraded.

Note Before performing the upgrade, the installer does a replication status check to determine whether the server can communicate with the other servers in the replicated group and whether the server can fetch LDAP updates from the other servers in the group. If the status check fails, the upgrade does not proceed.

- 4 Verify that the VMware Horizon Connection Server service restarts after the installer wizard closes.
- 5 Log in to Horizon Administrator and enable the Connection Server instance that you just upgraded.
	- a Go to **View Configuration > Servers** and click the **Connection Servers** tab.
	- b Select the Connection Server instance in the list and click the **Enable** button above the table.
	- c In the Version column, verify that the new version is displayed.
- 6 Go to **View onęurton > Product Licensing and Usage**, click **Edit License**, enter the license key, and click **OK**.
- 7 If you are using a load balancer for managing this Connection Server instance, enable the server that you just upgraded.
- 8 Verify that you can log in to a remote desktop.
- 9 Repeat the previous steps to upgrade each Connection Server instance in the group.

**IMPORTANT** If you do not upgrade all Connection Server instances in a replicated group, the health indicators in the Horizon Administrator dashboard might show that one or more instances are in an error state. This situation arises because different versions supply different kinds of data. The solution is to upgrade all instances in the replicated group.

10 Use the vdmexport.exe utility to back up the newly upgraded View LDAP database.

If you have multiple instances of Connection Server in a replicated group, you need only export the data from one instance.

<span id="page-34-0"></span>11 Log in to Horizon Administrator and examine the dashboard to verify that the vCenter Server and View Composer icons are green.

If either of these icons is red and an Invalid Certificate Detected dialog box appears, you must click Verify and either accept the thumbprint of the untrusted certificate, as described in "What to Do Next," or install a valid CA-signed SSL certificate.

For information about replacing the default certificate for vCenter Server, see the *VMware vSphere Examples and Scenarios* document.

12 Verify that the dashboard icons for the connection server instances are also are green.

If any instances have red icons, click the instance to determine the replication status. Replication might be impaired for any of the following reasons:

- n A firewall might be blocking communication
- The VMware VDMDS service might be stopped on a Connection Server instance
- The VMware VDMS DSA options might be blocking the replications
- A network problem has occurred

#### **What to do next**

To use a default or self-signed certificate from vCenter Server or View Composer, see ["Accept the](#page-42-0) Thumbprint of a Default SSL Certificate," on page 43.

If you have an older version of vCenter Server, see "Enable TLSv1.0 on vCenter Connections from Connection Server," on page 35.

If the upgrade fails on one or more of the Connection Server instances, see ["Create a Replicated Group After](#page-36-0) [Reverting Connection Server to a Snapshot," on page 37](#page-36-0).

**IMPORTANT** If you plan to use enhanced message security mode for JMS messages, make sure that firewalls allow Connection Server instances to receive incoming JMS traffic on port 4002 from desktops and security servers. Also open port 4101 to accept connections from other Connection Server instances.

If you ever reinstall Connection Server on a server that has a data collector set configured to monitor performance data, stop the data collector set and start it again.

# **Enable TLSv1.0 on vCenter Connections from Connection Server**

Horizon 7 and later components have the TLSv1.0 security protocol disabled by default. If your deployment includes an older version of vCenter Server that supports only TLSv1.0, you might need to enable TLSv1.0 for Connection Server connections after installing or upgrading to Connection Server 7.0 or a later release.

Some earlier maintenance releases of vCenter Server 5.1, and 5.5 support only TLSv1.0, which is no longer enabled by default in Horizon 7 and later releases. If it is not possible to upgrade vCenter Server to a version that supports TLSv1.1 or TLSv1.2, you can enable TLSv1.0 for Connection Server connections.

#### **Prerequisites**

- n If you are upgrading to Horizon 7, perform this procedure before you upgrade to minimize the number of times you must restart the service. During an upgrade the VMware Horizon View Connection Server service is restarted, and a restart is required to apply the configuration changes described in this procedure. If you upgrade before you perform this procedure, you will need to restart the service a second time.
- n See the Microsoft TechNet Web site for information on how to use the ADSI Edit utility on your Windows operating system version.

#### <span id="page-35-0"></span>**Procedure**

- 1 Start the ADSI Edit utility on your Connection Server host.
- 2 In the console tree, select **Connect to**.
- 3 In the **Select or type a Distinguished Name or Naming Context** text box, type the distinguished name **DC=vdi, DC=vmware, DC=int**.
- 4 In the Computer pane, select or type **localhost:389** or the fully qualified domain name (FQDN) of the Connection Server host followed by port 389.

For example: **localhost:389** or **mycomputer.example.com:389**

- 5 Expand the ADSI Edit tree, expand **OU=Properties**, select **OU=Global**, and double-click **CN=Common** in the right pane.
- 6 In the Properties dialog box, edit the **pae-ClientSSLSecureProtocols** aĴribute to add the following value

**\LIST:TLSv1.2,TLSv1.1,TLSv1**

Be sure to include the back slash at the beginning of the line.

- 7 Click **OK**.
- 8 If this is a fresh installation, to apply the configuration change, restart the VMware Horizon View Connection Server service on each connection server instance.

If you plan to perform an upgrade, you do not need to restart the service because the process of upgrading automatically restarts the service.

# **Upgrade to the Latest Version of Connection Server on a Different Machine**

As part of your upgrade, you can migrate Connection Server to a new machine.

#### **Prerequisites**

- Upgrade at least one existing Connection Server instance to the latest version. See ["Upgrade Connection](#page-32-0) [Servers in a Replicated Group," on page 33.](#page-32-0) During this upgrade, your existing View LDAP will be upgraded.
- n Verify that the new physical or virtual machine meets the system requirements for installing Connection Server. See ["Supported Operating Systems for Horizon Connection Server," on page 15](#page-14-0) and ["Hardware Requirements for Horizon Connection Server," on page 14](#page-13-0).
- Familiarize yourself with the security-related requirements of Horizon 7, and verify that these requirements are met. See ["Upgrade Requirements for View Connection Server," on page 15.](#page-14-0)
- n Determine when to perform this procedure. Choose an available desktop maintenance window. Budget 15 minutes to half an hour for each instance.
- **n** Verify that you have a domain user account with administrative privileges on the host you will use to run the installer.
- n Familiarize yourself with the procedure for installing a replicated instance. See the *View Installation* document. You install a replicated instance as part of this procedure.

You do not need to make any changes to the configuration of existing load balancers.

#### **Procedure**

1 Verify that an upgraded instance of Connection Server is running and is accessible to the new machine where you plan to install Connection Server.

When you install Connection Server on the new host, you will point to this existing instance.
<span id="page-36-0"></span>2 On the new machine, install a replicated instance of Connection Server.

The View LDAP on the new instance will replicate that of the upgraded source instance.

- 3 If applicable, uninstall Connection Server from the old host by using the Windows **Add/Remove Programs** utility.
- 4 In Horizon Administrator, go to **View onęurton > Servers > Connection Servers** tab and determine whether the Connection Server instance that was uninstalled still appears in the list.
- 5 If the uninstalled Connection Server instance still appears in the list, use a vdmadmin command to remove it.

vdmadmin.exe -S -s *server\_name* -r

In this example, *server\_name* is the host name or IP address of the Connection Server host. For more information about the vdmadmin command-line tool, see the *View Administration* document.

A new instance of Connection Server is added to a group and an old instance is removed.

#### **What to do next**

If you have an older version of vCenter Server, see ["Enable TLSv1.0 on vCenter Connections from](#page-34-0) [Connection Server," on page 35.](#page-34-0)

Upgrade the other Horizon 7 server components.

If you ever reinstall Connection Server on a server that has a data collector set configured to monitor performance data, stop the data collector set and start it again.

#### **Create a Replicated Group After Reverting Connection Server to a Snapshot**

If an upgrade fails, or if for some other reason, you must revert a virtual machine that hosts Connection Server to a snapshot, you must uninstall the other Connection Server instances in the group and recreate the replicated group.

If you revert one Connection Server virtual machine to a snapshot, the View LDAP objects in the database of that virtual machine are no longer consistent with the View LDAP objects in the databases of the other replicated instances. After you revert to a snapshot, the following event is logged in the Windows Event log, in the VMwareVDMDS Event log (Event ID 2103): The Active Directory Lightweight Directory Services database has been restored using an unsupported restoration procedure. The reverted virtual machine stops replicating its View LDAP.

If you find it necessary to revert to a snapshot, you must uninstall other Connection Server instances and uninstall the View LDAP on those virtual machines and then reinstall replica instances.

#### **Prerequisites**

Determine which Connection Server instance is to be the new standard, or master, Connection Server. This Connection Server has the desired Horizon 7 configuration data.

#### **Procedure**

1 On all Connection Server instances except the one chosen to be the new standard Connection Server instance, uninstall Connection Server and the View LDAP instance.

The View LDAP instance is called AD LDS Instance VMwareVDMDS.

2 On the virtual machine that hosts the standard, or master, Connection Server instance, open a command prompt and enter the following command to ensure that replication is not disabled.

repadmin /options localhost:389 -DISABLE\_OUTBOUND\_REPL -DISABLE\_INBOUND\_REPL

3 On the virtual machines that are to host the replica Connection Server instances, run the Connection Server installer, select the **View Replica Server** installation option, and specify the host name or IP address of the standard Connection Server instance.

The replicated group of Connection Server instances is recreated and their View LDAP objects are consistent.

#### **Upgrading View Security Server**

If your deployment uses load balancers to manage multiple security servers, an upgrade of the Connection Server infrastructure can be performed with zero down time.

Note If you would like to use Access Point appliances instead of View security servers, you must upgrade the View Connection Server instances to version 6.2 or later before installing and configuring the Access Point appliances to point to the View Connection Server instances, or the load balancer that fronts the instances. For more information, see *Deploying and Configuring Unified Access Gateway*.

#### **Preparing View Security Server for an Upgrade**

Before you upgrade security servers, perform these tasks to create backups and record configuration settings.

**n** Verify that the virtual or physical machine on which the current security server is installed meets the system requirements for the new version.

See ["Horizon Connection Server Requirements," on page 14.](#page-13-0)

n If the security server is installed in a virtual machine, take a snapshot of the virtual machine.

For instructions on taking snapshots, see the vSphere Client online help. You can label the snapshot Upgrade Preparation Phase.

Open View Administrator and document the settings for this security server. Go to View Configuration **> Servers** and click the **Security Servers** tab.

For example, select the security server, click Edit, and take a screen shot of the settings.

- n Document the IP address and system name of the machine on which the security server is installed.
- If you use load balancers for security servers, document the configuration settings for the load balancers.

Note This topic does not describe the View Administrator command called Prepare for Upgrade or **Reinstallation**, which is available from the **Security Servers** tab. That command removes IPsec rules for the security server, which stops all communication between the security server and the paired View Connection Server instance. You will therefore use the command during the upgrade procedure, immediately before you upgrade the security server, as described in "Upgrade View Security Servers and Their Paired View Connection Servers," on page 38.

#### **Upgrade View Security Servers and Their Paired View Connection Servers**

Use this procedure if the View Connection Server instance that you plan to upgrade is paired with a security server.

This procedure is designed to upgrade one security server and its paired View Connection Server instance before moving on to upgrade the next security server and its paired View connection Server instance. This strategy allows for zero down time. If the instance is not paired with a security server, use the procedure ["Upgrade Connection Servers in a Replicated Group," on page 33.](#page-32-0)

The first few steps of this procedure involve upgrading the View Connection Server instance. After the View Connection Server upgrade, but before the security server upgrade, one of the steps describes removing the IPsec rules for the security server. When you remove the IPsec rules for an active security server, all communication with the security server is lost until you upgrade or reinstall the security server.

By default, communication between a security server and its paired View Connection Server instance is governed by IPsec rules. If the existing IPsec rules are not removed before you upgrade or reinstall, the pairing between the security server and View Connection Server fails, and a new set of IPsec rules cannot be established after the upgrade.

#### **Prerequisites**

- n Determine when to perform this procedure. Choose an available desktop maintenance window. Budget 15 to 30 minutes for each security server and its paired View Connection Server instance.
- If you use View Composer, verify that View Composer has been upgraded. See ["Upgrade View](#page-20-0) [Composer," on page 21.](#page-20-0) After you upgrade View Connection Server, you must add View Composer using View Administrator.
- Familiarize yourself with the security-related requirements of View, and verify that these requirements are met. See ["Upgrade Requirements for View Connection Server," on page 15](#page-14-0). You might need to obtain and install a CA-signed SSL server certificate that includes certificate revocation information, verify that Windows Firewall with Advanced Security is set to **on**, and configure any back-end firewalls to support IPsec.
- n Verify that the virtual or physical machines on which the current security server and View Connection Server instances are installed meet the system requirements.

See ["Horizon Connection Server Requirements," on page 14.](#page-13-0)

■ Complete the tasks listed in ["Preparing Connection Server for an Upgrade," on page 32](#page-31-0).

**IMPORTANT** If any Local Mode desktops are checked out at the time you run the View Connection Server installer to install the upgrade, the upgrade will fail.

- Verify that you have a license for the new version.
- Verify that you have a user account with administrative privileges on the hosts that you will use to run the installer and perform the upgrade.
- If you have not configured a security server pairing password, use the latest version of View Administrator to do so. The installation program will prompt you for this password during installation. See the topic called ȈConfigure a Security Server Pairing Password" in the *View Installation* document.

#### **Procedure**

- 1 If you are using a load balancer to manage security servers that are paired with Connection Server instances, disable the security server that is paired with the Connection Server instance you are about to upgrade.
- 2 Upgrade the View Connection Server instance that is paired with this security server.

Follow steps 2 through 6 of ["Upgrade Connection Servers in a Replicated Group," on page 33](#page-32-0).

- 3 Remove IPsec rules for the security server paired with the View Connection Server instance that you just upgraded.
	- a In View Administrator, click View Configuration > Servers.
	- b In the **Security Servers** tab, select a security server and click **More Commands > Prepare for Upgrade or Reinstallation**.

If you disabled IPsec rules before you installed the security server, this setting is inactive. In this case, you do not have to remove IPsec rules before you reinstall or upgrade.

c Click **OK**.

The IPsec rules are removed and the Prepare for Upgrade or Reinstallation setting becomes inactive, indicating that you can reinstall or upgrade the security server.

4 On the host of the security server, download and run the installer for the latest version of View Connection Server.

The installer filename is VMware-viewconnectionserver-x86\_64-*y.y.y*-*xxxxxx*.exe, where *xxxxxx* is the build number and *y.y.y* is the version number. The installer determines that an older version is already installed and performs an upgrade. The installer displays fewer installation options than during a fresh installation.

You will be prompted to supply the security server pairing password.

You might be prompted to dismiss a message box notifying you that the Security Server service was stopped. The installer stops the service in preparation for the upgrade.

- 5 After the installer wizard is finished, verify that the VMware Horizon View Security Server service is started.
- 6 If you are using a load balancer for managing this security server, add this server back to the loadbalanced group.
- 7 Log in to View Administrator, select the security server in the Dashboard, and verify that the security server is now at the latest version.
- 8 Verify that you can log in to a remote desktop.
- 9 In View Administrator, go to View Configuration > Servers > Security Servers tab and remove any duplicate security servers from the list.

The automated security server pairing mechanism can produce duplicate entries in the **Security Servers** list if the full system name does not match the name that was assigned when the security server was originally created.

10 Use the vdmexport.exe utility to back up the newly upgraded View LDAP database.

If you have multiple instances of Connection Server in a replicated group, you need only export the data from one instance.

11 Log in to Horizon Administrator and examine the dashboard to verify that the vCenter Server and View Composer icons are green.

If either of these icons is red and an Invalid Certificate Detected dialog box appears, you must click Verify and either accept the thumbprint of the untrusted certificate, as described in "What to Do Next," or install a valid CA-signed SSL certificate.

For information about replacing the default certificate for vCenter Server, see the *VMware vSphere Examples and Scenarios* document.

12 Verify that the dashboard icons for the connection server instances are also are green.

If any instances have red icons, click the instance to determine the replication status. Replication might be impaired for any of the following reasons:

- n A firewall might be blocking communication
- The VMware VDMDS service might be stopped on a Connection Server instance
- The VMware VDMS DSA options might be blocking the replications
- A network problem has occurred

#### **What to do next**

To use a default or self-signed certificate from vCenter Server or View Composer, see ["Accept the](#page-42-0) Thumbprint of a Default SSL Certificate," on page 43.

If the upgrade fails on one or more of the View Connection Server instances, see ["Create a Replicated Group](#page-36-0) [After Reverting Connection Server to a Snapshot," on page 37](#page-36-0).

**IMPORTANT** If you plan to use enhanced message security mode for JMS messages, make sure that firewalls allow Connection Server instances to receive incoming JMS traffic on port 4002 from desktops and security servers. Also open port 4101 to accept connections from other Connection Server instances.

If you ever reinstall Connection Server on a server that has a data collector set configured to monitor performance data, stop the data collector set and start it again.

#### **Upgrading View Servers in a Cloud Pod Architecture Environment**

The Cloud Pod Architecture feature uses standard View components to provide cross-datacenter administration. All servers in all pods that are joined in a pod federation must be upgraded to the same version of View Connection Server as soon as possible.

With the Cloud Pod Architecture feature, you link together multiple View pods to provide a single large desktop and hosted application brokering and management environment. A View pod consists of a set of View Connection Server instances, shared storage, a database server, and the vSphere and network infrastructures required to host desktop virtual machines and application pools. For information about designing and setting up a Cloud Pod Architecture environment, see *Administering Cloud Pod Architecture in Horizon 7*.

Use the following process to upgrade your Cloud Pod Architecture:

- 1 Upgrade all View Connection Server instances in one pod, according to the usual process for upgrading a single View Connection Server instance.
- 2 Repeat the preceding step for the other pods in the federation, upgrading each pod one-by-one.

**IMPORTANT** During the upgrade process, some Connection Server instances will be using the latest version and some will be using the older version. This sort of mixed environment is supported during the upgrade process, but VMware recommends that you complete this process as soon as possible. New features will not work in a mixed environment. Also, a new feature that might be visible in Horizon Administrator on an upgraded server will not be visible in Horizon Administrator on a server that has not been upgraded.

**Note** When different major Horizon versions are installed on the pods in a Cloud Pod Architecture environment, users cannot launch remote desktops and applications on a later version pod when connected to an earlier version pod. For example, if pod A is running Horizon 6 version 6.x and pod B is running Horizon 7 version 7.x, users cannot launch desktops and applications on pod B when they connect through pod A. To fix this issue, you must install the same Horizon version on all pods in the pod federation. When planning a Cloud Pod Architecture upgrade from 6.x to 7.x, make sure that all pods are upgraded at the same time.

## **Upgrading View Servers to Allow HTML Access**

When upgrading View Connection Server instances or security servers behind a load balancer or behind a gateway such as Access Point, you must make configuration changes to continue to use HTML Access.

For more information, see "Allow HTML Access Through a Load Balancer" and "Allow HTML Access Through a Gateway" in the *View Installation* document.

## **Upgrade vCenter Server**

Perform a vCenter Server upgrade as part of the same maintenance window during which you upgrade other View server components. Before you upgrade vCenter Server, you must back up some View data. After the upgrade, if View Composer is running on the same server, you must restart the View Composer service.

Nor<sub>E</sub> During the vCenter Server upgrade, existing remote desktop and application sessions will not be disconnected, but the following functionality is not available during the vCenter Server upgrade:

- Remote desktops that are in a provisioning state will not get powered on.
- New desktops cannot be launched.
- View Composer operations are not allowed.

#### **Prerequisites**

- n Determine when to perform this procedure. Choose an available desktop maintenance window. For information about how much time is required, see the *VMware vSphere Upgrade Guide*.
- n Back up the vCenter Server database and the View Composer database.
- Back up the View LDAP database from a View Connection Server instance by using the vdmexport.exe utility.

For instructions, see the *View Administration* document. If you have multiple instances of View Connection Server in a replicated group, you need to export the data from only one instance.

- n Perform the tasks listed in ["Preparing for Upgrades That Include vSphere," on page 20.](#page-19-0)
- Verify that the server on which vCenter Server is installed has a CA (certificate authority)-signed SSL server certificate installed and configured. After you upgrade View Connection Server, if vCenter Server does not use a CA-signed certificate, the default self-signed certificate is shown as invalid in View Administrator, and a message indicates that vCenter Server is unavailable.
- Complete the prerequisites listed in the *VMware vSphere Upgrade Guide*, using the version of the guide that corresponds to the version of vSphere that you plan to upgrade to.

#### **Procedure**

1 Upgrade vCenter Server as described in the *VMware vSphere Upgrade Guide*.

**IMPORTANT** If your clusters contain Virtual SAN datastores, also see the chapter about upgrading the Virtual SAN cluster, in the *Administering VMware Virtual SAN* document. This chapter contains a topic about upgrading vCenter Server.

2 If View Composer is installed on the same host, restart the View Composer service.

<span id="page-42-0"></span>3 Log in to View Administrator and examine the dashboard to verify that the vCenter Server and View Composer icons are green.

If either of these icons is red and an Invalid Certificate Detected dialog box appears, you must click Verify and either accept the thumbprint of the untrusted certificate, as described in "What to Do Next," or install a valid CA-signed SSL certificate.

For information about replacing the default certificate for vCenter Server, see the *VMware vSphere Examples and Scenarios* document.

#### **What to do next**

To use a default or self-signed certificate from vCenter Server or View Composer, see "Accept the Thumbprint of a Default SSL Certificate," on page 43.

If you have finished upgrading View server components, at your next maintenance window, continue with the View upgrade.

- n If you are also upgrading vSphere components, see [Chapter 4, "Upgrade ESXi Hosts and Their Virtual](#page-46-0) [Machines," on page 47](#page-46-0).
- If you upgrading only View components, see ["Upgrade View Agent or Horizon Agent," on page 50](#page-49-0).

#### **Accept the Thumbprint of a Default SSL Certificate**

When you add vCenter Server and View Composer instances to Horizon 7, you must ensure that the SSL certificates that are used for the vCenter Server and View Composer instances are valid and trusted by Connection Server. If the default certificates that are installed with vCenter Server and View Composer are still in place, you must determine whether to accept these certificates' thumbprints.

If a vCenter Server or View Composer instance is configured with a certificate that is signed by a CA, and the root certificate is trusted by Connection Server, you do not have to accept the certificate thumbprint. No action is required.

If you replace a default certificate with a certificate that is signed by a CA, but Connection Server does not trust the root certificate, you must determine whether to accept the certificate thumbprint. A thumbprint is a cryptographic hash of a certificate. The thumbprint is used to quickly determine if a presented certificate is the same as another certificate, such as the certificate that was accepted previously.

Note If you install vCenter Server and View Composer on the same Windows Server host, they can use the same SSL certificate, but you must configure the certificate separately for each component.

For details about configuring SSL certificates, see "Configuring SSL Certificates for View Servers" in the View *Installation* document.

You first add vCenter Server and View Composer in Horizon Administrator by using the Add vCenter Server wizard. If a certificate is untrusted and you do not accept the thumbprint, you cannot add vCenter Server and View Composer.

After these servers are added, you can reconfigure them in the Edit vCenter Server dialog box.

Nor<sub>E</sub> You also must accept a certificate thumbprint when you upgrade from an earlier release and a vCenter Server or View Composer certificate is untrusted, or if you replace a trusted certificate with an untrusted certificate.

On the Horizon Administrator dashboard, the vCenter Server or View Composer icon turns red and an Invalid Certificate Detected dialog box appears. You must click **Verify** and follow the procedure shown here. Similarly, in Horizon Administrator you can configure a SAML authenticator for use by a Connection Server instance. If the SAML server certificate is not trusted by Connection Server, you must determine whether to accept the certificate thumbprint. If you do not accept the thumbprint, you cannot configure the SAML authenticator in Horizon 7. After a SAML authenticator is configured, you can reconfigure it in the Edit View Connection Server dialog box.

#### **Procedure**

- 1 When Horizon Administrator displays an Invalid Certificate Detected dialog box, click **View** Certificate.
- 2 Examine the certificate thumbprint in the Certificate Information window.
- 3 Examine the certificate thumbprint that was configured for the vCenter Server or View Composer instance.
	- a On the vCenter Server or View Composer host, start the MMC snap-in and open the Windows Certificate Store.
	- b Navigate to the vCenter Server or View Composer certificate.
	- c Click the Certificate Details tab to display the certificate thumbprint.

Similarly, examine the certificate thumbprint for a SAML authenticator. If appropriate, take the preceding steps on the SAML authenticator host.

4 Verify that the thumbprint in the Certificate Information window matches the thumbprint for the vCenter Server or View Composer instance.

Similarly, verify that the thumbprints match for a SAML authenticator.

5 Determine whether to accept the certificate thumbprint.

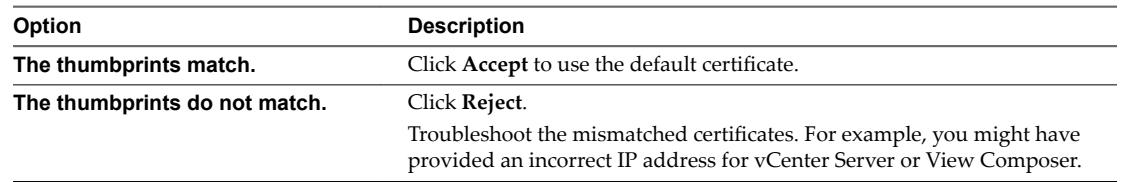

#### **Using Horizon 7 Group Policy Administrative Template Files**

Horizon 7 provides several component-specific Group Policy Administrative ADMX template files. You can optimize and secure remote desktops and applications by adding the policy settings in the ADMX template files to a new or existing GPO in Active Directory.

All ADMX files that provide group policy settings for Horizon 7 are available in a bundled . zip file named VMware-Horizon-Extras-Bundle-*x.x.x*-*yyyyyyy*.zip, where *x.x.x* is the version and *yyyyyyy* is the build number. You can download the file from the VMware download site at https://my.vmware.com/web/vmware/downloads. Under Desktop & End-User Computing, select the VMware Horizon 7 download, which includes the bundled .zip file.

To upgrade group policies, use the Group Policy Object Editor on your Active Directory server to add the new version of the template files.

The Horizon 7 ADMX template files contain both Computer Configuration and User Configuration group policies.

n The Computer Configuration policies set policies that apply to all remote desktops, regardless of who connects to the desktop.

n The User Configuration policies set policies that apply to all users, regardless of the remote desktop or application they connect to. User Configuration policies override equivalent Computer Configuration policies.

Microsoft Windows applies policies at desktop startup and when users log in.

View Upgrades

# <span id="page-46-0"></span>**Upgrade ESXi Hosts and Their Virtual Machines 4**

Upgrading ESXi hosts and virtual machines is the most time-consuming aspect of this middle phase of a View upgrade.

This procedure provides an overview of the tasks you must perform during the second and subsequent maintenance windows. To complete some of these tasks, you might need step-by-step instructions found in the *VMware vSphere Upgrade Guide* and the *View Administration* document.

For details about which versions of Horizon are compatible with which versions of vCenter Server and ESXi, see the VMware Product Interoperability Matrix at

http://www.vmware.com/resources/compatibility/sim/interop\_matrix.php.

**IMPORTANT** The following table describes which View features depend on specific virtual hardware versions and therefore might require a virtual machine upgrade.

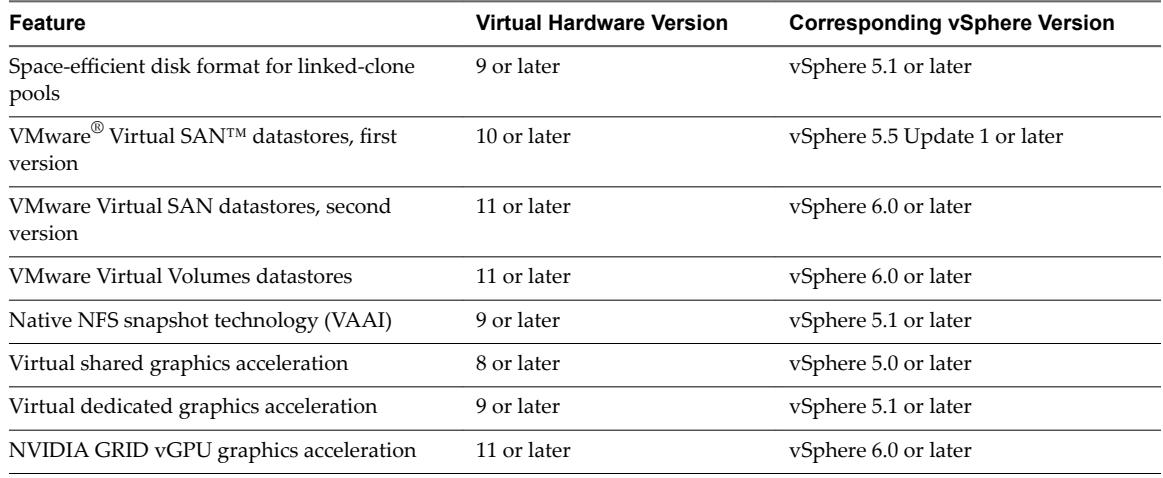

#### **Table 4**‑**1.** Virtual Hardware Versions Required for Specific Features

#### **Prerequisites**

- Complete the procedure described in ["Upgrade Connection Servers in a Replicated Group," on page 33.](#page-32-0)
- n Perform the ESXi upgrade preparation tasks listed in the *VMware vSphere Upgrade Guide*.

#### **Procedure**

1 Upgrade ESXi hosts, cluster by cluster.

For instructions, see the *VMware vSphere Upgrade Guide*. If your clusters contain Virtual SAN datastores, also see the chapter about upgrading the Virtual SAN cluster, in the *Administering VMware Virtual SAN* document. This chapter contains a topic about upgrading ESXi hosts.

If you have many clusters, this step could take several maintenance windows to complete. Upgrading ESXi hosts might include the following tasks:

- a Use VMware vSphere $^{\circledR}$  vMotion $^{\circledR}$  to move the virtual machines off of the ESXi host.
- b Put the host into maintenance mode.
- c Perform the upgrade.
- d Use VMotion to move the virtual machines back onto the host.
- e Perform post-upgrade tasks for ESXi hosts.

Every host must be a member of a cluster, as mentioned in the prerequisites.

- 2 If an upgraded host does not reconnect itself to vCenter Server, use vSphere Client to reconnect the host to vCenter Server.
- 3 If you use View Composer, after all ESXi hosts are upgraded, on the vCenter Server host, restart the View Composer service.
- 4 (Optional) Upgrade VMware $^{\circledR}$  Tools™ and the virtual machines on all parent virtual machines, virtual machine templates, and virtual machines that host View server components such as View Connection Server instances.
	- a Plan for down time, as described in the *VMware vSphere Upgrade Guide*.
	- b Update VMware Tools, and upgrade the virtual machine hardware for virtual machines that will be used as sources for remote desktops.

For step-by-step instructions if you plan not to use VMware vSphere® Update Manager™, see the chapter about upgrading virtual machines in the *VMware vSphere Virtual Machine Administration* document.

If you use VMware vSphere Update Manager, you can update VMware Tools and then the virtual hardware version in the correct order for all the virtual machines in a particular folder. See the *VMware vSphere Upgrade Guide*.

5 (Optional) If you use full-clone desktops, on each virtual machine, upgrade VMware Tools and the virtual hardware for virtual machines that will be used as sources for remote desktops.

For step-by-step instructions if you plan not to use VMware vSphere® Update Manager™, see the chapter about upgrading virtual machines in the *VMware vSphere Virtual Machine Administration* document.

If you use vSphere Update Manager, you can update VMware Tools and then the virtual hardware version in the correct order for all the virtual machines in a particular folder. See the *VMware vSphere Upgrade Guide*.

#### **What to do next**

Upgrade the agent software. See ["Upgrade View Agent or Horizon Agent," on page 50](#page-49-0).

# <span id="page-48-0"></span>**Upgrading Remote Desktops and** Upgrading Remote Desktops and<br>Horizon Client

The remote desktop and the client components that you can upgrade include Horizon Client for any of the supported desktop and mobile client platforms, thin clients provided by VMware partners, and the Horizon Agent, which runs inside the operating systems of remote desktops and Microsoft RDS hosts.

**IMPORTANT** This chapter does not contain information about upgrading Horizon Agent on a Linux virtual machine. For this information, see *Setting Up Horizon 7 for Linux Desktops*.

This chapter includes the following topics:

- "Security-Related Requirements for Remote Desktop Upgrade," on page 49
- "Upgrade RDS Hosts That Provide Session-Based Desktops," on page 49
- ["Upgrade View Agent or Horizon Agent," on page 50](#page-49-0)
- ["Upgrade View Composer Desktop Pools," on page 53](#page-52-0)
- ["Upgrade the Client Application," on page 54](#page-53-0)

#### **Security-Related Requirements for Remote Desktop Upgrade**

RC4, SSLv3, and TLSv1.0 are disabled by default in View components. If you need to reenable RC4, SSLv3, or TLSv1.0 on a remote desktop, see "Older Protocols and Ciphers Disabled in View" in the *View Security* document.

For complete information about the security features of View Agent, Horizon Agent, and Horizon Client, see the *Horizon Client and Agent Security* document.

#### **Upgrade RDS Hosts That Provide Session-Based Desktops**

On RDS hosts with Windows Server 2008 R2 or a later operating system, you can upgrade the View Agent or Horizon Agent software and edit pool settings so that the RDS host can provide remote desktops and remote Windows-based applications.

With VMware Horizon 6.0 and later releases, you can use Microsoft RDS hosts to provide remote applications, in addition to remote desktops. With this added functionality, the previously hidden server farm name is displayed in Horizon Administrator.

#### **Prerequisites**

Verify that at least one Horizon Connection Server instance in the replicated group has been upgraded. Connection Server must be upgraded first so that the secure JMS pairing mechanism can work with Horizon Agent.

- <span id="page-49-0"></span>■ Verify that the RDS host currently hosting remote desktops is running Windows Server 2008 R2, Windows Server 2012, or Windows Server 2012 R2. Windows Server 2008 (Terminal Services) was supported for earlier versions of View but is not a supported operating system for this release. If you do not have a supported Windows Server operating system, you must do a fresh installation rather than an upgrade. For a list of supported operating systems, see ["Supported Operating Systems for Horizon](#page-16-0) [Agent," on page 17](#page-16-0).
- n Verify that the RDS Host role is installed in the operating system. See the procedure called "Install Remote Desktop Services on Windows Server 2008 R2" in the Setting Up Published Desktops and *Applications in Horizon 7* document.
- n Familiarize yourself with the procedure for running the Horizon Agent installer. See the procedure called "Install Horizon Agent on a Remote Desktop Services Host," in *Setting Up Published Desktops and* Applications in Horizon 7, available by clicking the **Help** button in Horizon Administrator.
- Verify that you have logged off from all remote desktops and remote applications.
- n Verify that you have a domain user account with administrative privileges on the hosts that you will use to run the installer and perform the upgrade.

#### **Procedure**

1 In Horizon Administrator, edit the desktop pool settings for the pool to disable the pool.

Go to **Catalog > Desktop Pools**, select the pool, and click **Edit**.

2 On the RDS host, download and run the installer for the new version of Horizon Agent.

You can download the installer from the VMware Web site.

3 In Horizon Administrator, edit the farm settings and set the default display protocol to **PCoIP** or **VMware Blast**.

Go to **Resources > Farms**, select the farm, and click **Edit**.

You can also use a setting that allows the end user to choose the protocol. To use remote applications, the protocol must be PCoIP or VMware Blast. Remote applications are not supported with RDP.

4 In Horizon Administrator, edit the desktop pool settings for the pool to enable the pool.

This host can now provide remote applications in addition to remote desktops. In Horizon Administrator, if you go to **Catalog > Desktop Pools**, you see that the type of pool is **RDS Desktop Pool**. If you go to **Resources > Farms**, you see a farm ID in the list that corresponds to the pool ID.

#### **What to do next**

Upgrade the clients. See ["Upgrade the Client Application," on page 54](#page-53-0).

#### **Upgrade View Agent or Horizon Agent**

The strategy for upgrading the agent software depends on the type of desktop source.

**Norg** To upgrade the operating system in a virtual machine desktop from Windows 8 to Windows 8.1, you must uninstall Horizon Agent, upgrade the operating system from Windows 8 to Windows 8.1, and then reinstall Horizon Agent. Alternatively, you can perform a fresh installation of Windows 8.1 and then install Horizon Agent.

This procedure provides an overview of the tasks you must perform to upgrade the agent software in virtual machines used as desktop sources. To complete some of these tasks, you might need the step-by-step instructions found in the vSphere Client online help or in *Setting Up Virtual Desktops in Horizon 7*, available by clicking the Help button in Horizon Administrator. To upgrade the agent software on a Terminal Services host or Microsoft RDS host, see ["Upgrade RDS Hosts That Provide Session-Based Desktops," on page 49](#page-48-0). To upgrade the agent software on a Linux virtual machine, see the separate document, *Setting Up Horizon 7 for Linux Desktops*.

If you plan to deploy instant clones, you can use this procedure to create a parent virtual machine for an instant-clone desktop pool. When you upgrade Horizon Agent on a parent virtual machine, simply select the appropriate option for an instant-clone desktop pool.

**IMPORTANT** The Horizon Agent installer now includes all components that were previously included in the Remote Experience Agent, which was part of the VMware Horizon™ View™ Feature Pack. To upgrade features that were installed with the Remote Experience Agent, you can simply run the Horizon Agent installer. This installer removes the Remote Experience Agent before performing the upgrade. If, for some reason, you decide to manually remove the Remote Experience Agent, be sure to do so before you run the installer for the new version of Horizon Agent.

#### **Prerequisites**

- Verify that at least one View Connection Server instance in the replicated group has been upgraded. View Connection Server must be upgraded first so that the secure JMS pairing mechanism can work with Horizon Agent.
- If you are upgrading ESXi hosts and virtual machines, complete the procedure described in [Chapter 4,](#page-46-0) ["Upgrade ESXi Hosts and Their Virtual Machines," on page 47.](#page-46-0)
- n Verify that you have a domain user account with administrative privileges on the hosts that you will use to run the installer and perform the upgrade.

#### **Procedure**

- 1 If you plan to deploy instant clones or View Composer linked clones, upgrade the agent software on a parent virtual machine and create a desktop pool for testing purposes.
	- a Download and run the new version of the Horizon Agent installer on a parent virtual machine.

You can download the installer from the VMware Web site.

- b Create a small desktop pool from this virtual machine.
- c Test a virtual machine desktop from the desktop pool to verify that all the usage scenarios function properly.

For example, create a desktop pool that contains one virtual machine desktop, and verify that you can use Horizon Client to log in to that desktop.

Step-by-step instructions for running the Horizon Agent installer and creating desktop pools appear in *Setting Up Virtual Desktops in Horizon 7, available by clicking the Help button in Horizon Administrator.* 

**IMPORTANT** If you are upgrading from View 5.1.x or earlier, and you use Sysprep, and your end users will connect USB devices to their remote desktops, you must follow the procedure described in the VMware Knowledge Base, at http://kb.vmware.com/kb/2051801. Otherwise, after you upgrade the agent software, the USB redirection feature might not work.

2 On the other parent virtual machines and virtual machine templates, download and run the installer for the new version of Horizon Agent.

Step-by-step instructions for running the Horizon Agent installer and creating desktop pools appear in *Setting Up Virtual Desktops in Horizon 7, available by clicking the Help button in Horizon Administrator.*  3 If you plan to create instant-clone or View Composer linked-clone desktop pools, take a snapshot of each upgraded parent virtual machine.

Use the new snapshot for creating an instant-clone or linked-clone desktop pool, or for recomposing an existing linked-clone desktop pool.

For instructions on taking snapshots, see the vSphere Client online help.

- 4 If you use full-clone desktops or other virtual machines that you added as individual desktops or as part of a manual pool, upgrade the agent software by using whatever third-party tools you usually use for software upgrades.
- 5 For automated and manual Windows 7 and 8 pools that are not instant-clone or linked-clone pools, to turn on the 3D rendering feature, edit the pool and power the virtual machine desktops off and on.
	- a Configure the following pool settings:
		- Set the pool to use the PCoIP display protocol or the VMware Blast display protocol.
		- Set **Allow users to choose protocol** to **No**.
		- Turn on the **3D Renderer** feature.
	- b Power off each virtual machine and power it on again.

Restarting a virtual machine, rather than powering off and on, does not cause the setting to take effect.

6 If you use physical PCs or virtual machines as Microsoft RDS hosts, to provide remote desktops or applications, download and run the installer for the new version of Horizon Agent on these machines.

You can download the installer from the VMware Web site.

**IMPORTANT** When you run the installer on a virtual machine RDS host, the View Composer Agent component is de-selected. Do not select this component during an upgrade. If you want to use this component to create an automated farm, which is a feature introduced with Horizon 6 version 6.2, uninstall the previous version of the agent software and then install the new version with the **View Composer Agent** component selected.

7 If you use physical PCs as desktop sources, download and run the installer for the new version of Horizon Agent on these physical machines.

You can download the installer from the VMware Web site.

8 Use a Horizon Client that has not been upgraded to verify that you can log in to the upgraded remote desktop sources with your old client software.

#### **What to do next**

If you use View Composer desktop pools, recompose or recreate the pools. See ["Upgrade View Composer](#page-52-0) [Desktop Pools," on page 53.](#page-52-0)

Upgrade clients. See ["Upgrade the Client Application," on page 54](#page-53-0).

#### <span id="page-52-0"></span>**Upgrade View Composer Desktop Pools**

Part of the final phase of a View upgrade includes upgrading View Composer desktop pools.

Upgrading pools that were created with View Composer requires that you use a snapshot taken after upgrading Horizon Agent on the parent virtual machine.

**IMPORTANT** If you use View Composer linked clones and you want to use the space reclamation feature available with vSphere 5.1 and later virtual machines, you must configure certain settings in View LDAP and in View Administrator, in addition to performing the steps in this procedure. For a complete list of tasks, see ["Tasks for Upgrading Desktop Pools to Use Space Reclamation," on page 58](#page-57-0).

Note If you are also upgrading the virtual hardware version, such as upgrading to virtual hardware version 8 or later, included with vSphere 5 or later, the snapshot of the upgraded parent virtual machine is used to upgrade the virtual hardware version of the rest of the virtual machines in the linked-clone pool.

Upgrading in this way, from one virtual hardware version (or compatibility level) to a higher version, is supported. You cannot, however, recompose linked clones to a lower hardware version than their current version. For example, you cannot recompose hardware version 8 clones to a parent virtual machine that is hardware version 7.

#### **Prerequisites**

- Complete the procedure described in ["Upgrade View Composer," on page 21.](#page-20-0)
- n Complete the procedure described in ["Upgrade Connection Servers in a Replicated Group," on page 33.](#page-32-0)
- If you are also upgrading ESXi hosts and virtual machines, complete the procedure described in [Chapter 4, "Upgrade ESXi Hosts and Their Virtual Machines," on page 47](#page-46-0).

For information about the vSphere versions that are required for various new features, see [Table 4-1.](#page-46-0)

n Complete the procedure described in ["Upgrade View Agent or Horizon Agent," on page 50](#page-49-0) for upgrading the agent in the parent virtual machine.

**IMPORTANT** If you are upgrading from View 5.1.x or earlier, and you use Sysprep, and your end users will connect USB devices to their remote desktops, you must follow the procedure described in the VMware Knowledge Base, at http://kb.vmware.com/kb/2051801. Otherwise, after you upgrade the agent software, the USB redirection feature might not work.

n Plan maintenance windows carefully so that recreating and recomposing desktop pools will not overwhelm the storage array and ESXi hosts.

#### **Procedure**

- 1 If you disabled provisioning of new virtual machines in preparation for the upgrade, enable provisioning again.
- 2 To turn on the 3D rendering feature, edit the pool to configure the following settings:
	- Set the pool to use the PCoIP display protocol or the VMware Blast display protocol.
	- Set **Allow users to choose protocol** to **No.**
	- Turn on the 3D Rendering feature.
- 3 To enable the space reclamation feature available with vSphere 5.1 virtual machines, in the **Advanced Storage** section of pool settings, select **Reclaim VM disk space**, and set the threshold for space reclamation to 1GB.

<span id="page-53-0"></span>4 To enable View Storage Accelerator, available with vSphere 5.0 or later virtual machines, in the Advanced Storage section of pool settings, verify that the Use View Storage Accelerator check box is selected.

View Storage Accelerator can improve performance during boot storms and anti-virus scanning I/O storms by allowing ESXi hosts to cache common virtual machine disk data.

**IMPORTANT** This feature is turned on by default. View Storage Accelerator requires 1GB of RAM per ESXi host.

- 5 Use the snapshot you created after upgrading the parent virtual machine to recompose desktop pools.
- 6 If you changed the **Refresh OS disk on ooě** seĴing for a pool to **Never** in preparation for the upgrade, change the setting back to reflect the appropriate refresh policy.
- 7 If you canceled any refresh or recompose operations for any desktop pools, schedule the tasks again.

#### **What to do next**

Upgrade the clients. See "Upgrade the Client Application," on page 54.

Perform the tasks listed in [Chapter 6, "Post-Upgrade Tasks to Enable New Features in Your View Setup," on](#page-56-0) [page 57](#page-56-0) that apply to your setup.

#### **Upgrade the Client Application**

The final phase of a View upgrade includes upgrading to the latest version of Horizon Client and upgrading the firmware on thin client devices if you use them.

The Local Mode feature for Horizon Client has been removed. In its place, VMware recommends using Mirage, which is included with VMware Horizon 7. For more information, see the View Release Notes, available at https://www.vmware.com/support/pubs/view\_pubs.html.

**IMPORTANT** Upgrading involves running the new version of the Horizon Client installer without first removing the older version of the client application. If your end users have the Windows-based View Client 4.6.0 or an earlier version, instruct them to remove the client software before downloading and running the latest Horizon Client installer.

#### **Prerequisites**

- n Complete the procedures for upgrading the server components, which can include View Connection Server and View Composer. See [Chapter 3, "Upgrading View Server Components," on page 19.](#page-18-0)
- n Verify that you have a domain user account with administrative privileges on the hosts that you will use to run the installer and perform the upgrade.
- n Verify that the client desktop, laptop, tablet, or phone meets the operating system requirements and hardware requirements of Horizon Client. See the "Using Horizon Client" document for the specific type of desktop or mobile client device. Go to https://www.vmware.com/support/viewclients/doc/viewclients\_pubs.html.

#### **Procedure**

1 Have end users upgrade to the latest version of Horizon Client.

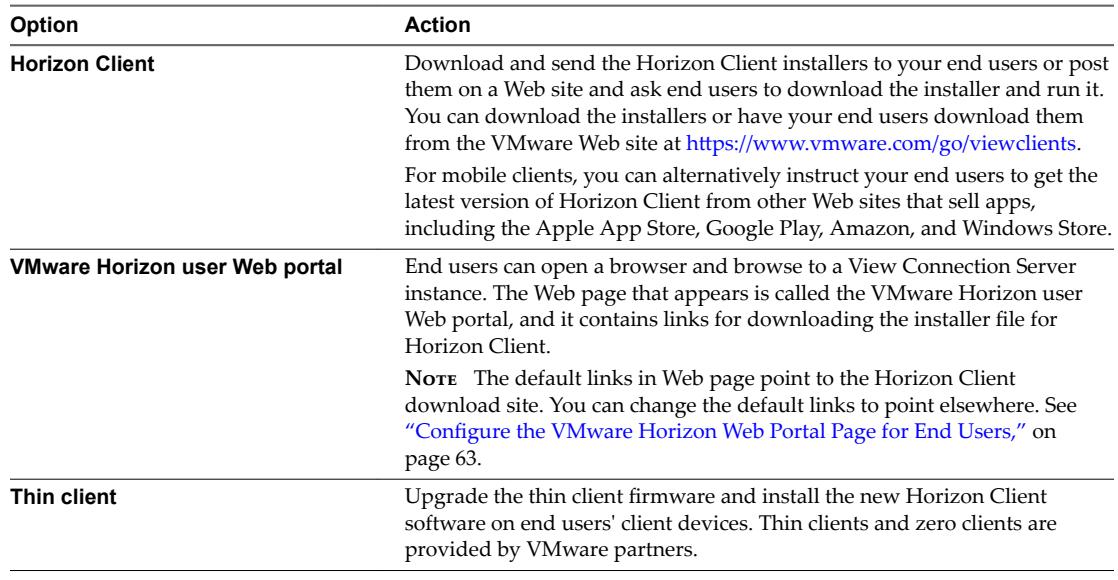

2 Have end users verify that they can log in and connect to their remote desktops.

View Upgrades

# <span id="page-56-0"></span>**Post-Upgrade Tasks to Enable New Features in Your View Setup 6**

After you finish upgrading the servers, virtual machines, and agent software for desktop and application pools, you can configure your setup to take advantage of certain new features.

In addition to the tasks described in the topics in this chapter, if applicable, you can use View Administrator to edit advanced storage options for desktop pools, and change the scope of transparent page sharing. By default, as a security precaution, memory sharing is not allowed among virtual machines on an ESXi host. For more information, see the topic called "Modifying Settings in an Existing Desktop Pool" in the View *Administration* document.

This chapter includes the following topics:

- "Change the JMS Message Security Mode to Enhanced," on page 57
- ["Tasks for Upgrading Desktop Pools to Use Space Reclamation," on page 58](#page-57-0)
- n ["Upgrade Tasks If You Use VMware Virtual SAN Datastores," on page 59](#page-58-0)
- ["Configure the VMware Horizon Web Portal Page for End Users," on page 63](#page-62-0)

#### **Change the JMS Message Security Mode to Enhanced**

When you upgrade, the existing JMS message security mode setting used for the previous version is retained. Beginning with Horizon 6 version 6.1, you can use View Administrator to change this setting to **Enhanced**.

This procedure shows how to use View Administrator to change the message security mode to **Enhanced** and monitor the progress of the change on all View components. You can alternatively use the vdmutil command-line utility to change the mode and monitor progress. See the *View Administration* document.

Nor<sub>E</sub> With Horizon 6 version 6.2 and later releases, you can use Access Point appliances instead of View security servers. Access Point uses a standard HTTP(S) protocol for communication with View Connection Server. JMS, IPsec, and AJP13 are not used.

To use Access Point appliances instead of View security servers, you must upgrade the View Connection Server instances to version 6.2 or later before installing and configuring the Access Point appliances to point to the View Connection Server instances or the load balancer that fronts the instances. For more information, see *Deploying and Configuring Unified Access Gateway*.

#### **Prerequisites**

Verify that you have upgraded all View Connection Server instances, security servers, and View desktops to Horizon 6 version 6.1 or a later release. View components that predate Horizon 6 version 6.1 cannot communicate with a View Connection Server 6.1 instance that uses Enhanced mode.

#### <span id="page-57-0"></span>**Procedure**

- 1 Configure back-end firewall rules to allow security servers to send JMS traffic on port 4002 to View Connection Server instances.
- 2 In View Administrator, go to View Configuration > Global Settings, and on the Security tab, set **Message security mode** to **Enhanced**.
- 3 Manually restart the VMware Horizon View Message Bus Component service on all View Connection Server hosts in the pod, or restart the View Connection Server instances.

After the services are restarted, the View Connection Server instances reconfigure the message security mode on all desktops and security servers, changing the mode to **Enhanced**.

4 To monitor the progress in View Administrator, go to **View Configuration > Global Settings**.

On the **Security** tab, the **Enhanced Security Status** item will show **Enhanced** when all components have made the transition to Enhanced mode.

When servers communicate with clients, servers will configure clients to use enhanced message security mode.

#### **Tasks for Upgrading Desktop Pools to Use Space Reclamation**

Starting with vSphere 5.1, Horizon 7 creates linked-clone virtual machines in an efficient disk format that allows ESXi hosts to reclaim unused disk space in the linked clones. Upgrading pools to use this feature involves changing settings in vCenter Server, View LDAP, and pool settings and then recomposing the pool.

Note The space reclamation feature is not supported if your virtual machine desktops are hosted on Virtual SAN datastores or Virtual Volumes datastores.

Although the space reclamation feature reduces the amount of disk space used for a virtual machine, it can reclaim only space that is not used. This feature cannot reclaim disk space created by virtual machines that have not been optimized. To optimize an operating system image, you can turn off Windows services such as the indexer service, the defragmenter service, and restore points. For details, see the topics "Optimize Windows Guest Operating System Performance," "Optimize Windows 7 and Windows 8 Guest Operating System Performance," and "Optimizing Windows 7 and Windows 8 for Linked-Clone Desktops," in *Setting Up Virtual Desktops in Horizon 7*.

**IMPORTANT** Because this procedure involves recomposing the desktop pool, any changes that end users have made to the operating system disk will be lost.

1 If all vCenter Server instances and ESXi hosts for the pool are not at VMware vSphere 5.1 or later, upgrade them to 5.1 or later.

For instructions, see the *VMware vSphere Upgrade Guide*.

- 2 If all virtual machine desktops in the pool are not VMware vSphere 5.1 (virtual hardware version 9) or later virtual machines, upgrade them.
	- n In the parent virtual machine, upgrade VMware Tools to the latest VMware vSphere 5.1 or later version, and upgrade the virtual machine to the latest version, which must be virtual hardware version 9 or later.

For instructions, see the *VMware vSphere Upgrade Guide*.

- n Take a snapshot of the parent virtual machine. For instructions on taking snapshots, see the vSphere Client online help.
- n Use the snapshot of the parent virtual machine you just created to recompose the desktop pool. For instructions on recomposing pools, click the **Help** button in Horizon Administrator.

<span id="page-58-0"></span>Recomposing the pool from a snapshot of an upgraded virtual machine is just one method of upgrading all virtual machines in a linked-clone pool. You can also upgrade the virtual machines one by one.

- 3 Upgrade the disk format used for the virtual machines.
	- n On the Connection Server host, use ADSIEdit to navigate to the server group that corresponds to the pool, and change the value in the **pae-UseSeSparseFormat** field from **0** to **1**.
	- Recompose the desktop pool.
- 4 Use Horizon Administrator to edit the vCenter Server settings, navigate to the Storage tab, and select **Reclaim VM disk space**.

For instructions on editing server settings, click the **Help** button in Horizon Administrator.

5 Use Horizon Administrator to edit the pool settings, navigate to the **Advanced Storage** section, select **Reclaim VM disk space**, and set the threshold for space reclamation to 1GB.

#### **Upgrade Tasks If You Use VMware Virtual SAN Datastores**

Starting with vSphere 5.5 Update 1, you can use the Virtual SAN feature for high-performance storage and policy-based management.

With Virtual SAN, the locally attached physical storage disks available on a cluster of vSphere hosts are aggregated into one virtual datastore. You specify this datastore when creating a desktop pool, and the various components, such as virtual machine files, replicas, user data, and operating system files, are placed on the appropriate solid-state drive (SSD) disks or direct-attached hard disks (HDDs).

View defines virtual machine storage requirements, such as capacity, performance, and availability, in the form of default storage policy profiles, depending on the pool settings used. Storage is provisioned and automatically configured according to the assigned policies.

Nore The space reclamation feature is not supported if your virtual machine desktops are hosted on Virtual SAN datastores.

#### **Upgrade from a Non-Virtual SAN Datastore to a Virtual SAN Datastore**

Upgrading pools to use VMware Virtual SAN datastores involves changing a pool setting and then rebalancing the pool.

The tasks outlined in this procedure describe upgrading from a non-Virtual SAN datastore to a Virtual SAN datastore. Upgrading from Virtual SAN datastore on a vSphere 5.5 or earlier cluster (a Tech Preview feature) is not supported.

**IMPORTANT** Because this procedure involves recomposing the desktop pool, any changes that end users have made to the operating system disk will be lost.

#### **Prerequisites**

n Verify that all ESXi hosts in the cluster used for the pool are upgraded to 5.5 Update 1 or later and that they meet the system requirements for the Virtual SAN feature. VMware recommends that you upgrade to vSphere 6.0 or later because the Virtual SAN feature available with vSphere 6.0 and later releases contains many performance improvements over the feature that was available with vSphere 5.5 Update 1. With vSphere 6.0 this feature also has broader HCL (hardware compatibility) support.

For information about upgrades, see [Chapter 4, "Upgrade ESXi Hosts and Their Virtual Machines," on](#page-46-0) [page 47](#page-46-0) and see the *VMware vSphere Upgrade Guide*. For information about Virtual SAN requirements and upgrades, see the *Administering VMware Virtual SAN* document.

<span id="page-59-0"></span>n In vCenter Server, verify that the following privileges are added to the Composer role:

```
Profile-Driven Storage: All
Folder: Create Folder & Delete Folder
Host: Configuration: Advanced settings
```
#### **Procedure**

1 Use vCenter Server 5.5 Update 1 or later to enable Virtual SAN for the vSphere cluster.

For more information, see the *vSphere Storage* document.

2 Upgrade the desktop pool to the latest version, as described in ["Upgrade View Composer Desktop](#page-52-0) [Pools," on page 53](#page-52-0).

This process includes installing the latest version of Horizon Agent on the parent virtual machine and taking a snapshot.

3 Recompose the pool on the non-Virtual SAN datastore using the snapshot of the parent virtual machine you just created.

For instructions on recomposing pools, click the Help button in View Administrator.

4 Edit the pool settings of the newly upgraded desktop pool to enable the Use VMware Virtual SAN pool setting, change the datastore from a non-Virtual SAN datastore to a Virtual SAN datastore, and use the **Rebalance** command.

For instructions on editing server settings and using the Rebalance command, click the Help button in View Administrator.

#### **Upgrade from Virtual SAN Disk Format Version 1**

After upgrading from VMware vSphere 5.5 Update 1 to vSphere 6.0 or a later release, you must also upgrade the Virtual SAN disk format.

VMware recommends that you upgrade to vSphere 6.0 or later because the Virtual SAN feature available with vSphere 6.0 and later releases contains many performance improvements over the feature that was available with vSphere 5.5 Update 1. With vSphere 6.0 this feature also has broader HCL (hardware compatibility) support.

**IMPORTANT** This procedure describes an upgrade process for Virtual SAN if you currently have desktop pools on Virtual SAN datastores available with vSphere 5.5 Update 1 or a later update release. If your desktop pools do not currently use Virtual SAN datastores, see ["Upgrade from a Non-Virtual SAN](#page-58-0) [Datastore to a Virtual SAN Datastore," on page 59](#page-58-0).

Upgrading a VMware Virtual SAN datastore is a multi-phase process that includes upgrading the vSphere software on each ESXi host, and then upgrading the disk format, one disk group at a time. An entire chapter of the vSphere 6 document *Administering VMware Virtual SAN* is devoted to the upgrade process. The steps in the following procedure outline the order of tasks to do at the ESXi host level, in vCenter Server, and at the desktop pool level, in View Administrator.

#### **Prerequisites**

- Verify that your desktop pools are using View Agent 6.0 or a later version. If your virtual machines use View Agent 5.3.x on Virtual SAN datastores, see ["Upgrade from Horizon View 5.3.x on a Virtual SAN](#page-61-0) [Datastore," on page 62](#page-61-0).
- n In vCenter Server, verify that the following privileges are added to the Composer role:

Profile-Driven Storage: All Folder: Create Folder & Delete Folder Host: Configuration: Advanced settings Familiarize yourself with the Virtual SAN upgrade process. See the chapter about upgrading Virtual SAN in the *Administering VMware Virtual SAN* document, available at https://www.vmware.com/support/pubs/virtual-san-pubs.html.

#### **Procedure**

1 Upgrade vCenter Server and your ESXi hosts to vSphere 6 or later, as described in the chapter about upgrading the Virtual SAN cluster in the *Administering VMware Virtual SAN* document, available in the vSphere 6.0 documentation center.

At this point, the desktop pool is still using Virtual SAN disk format 1, and the virtual machines and VMware Tools have not yet been upgraded to vSphere 6.0 virtual hardware version 11.

2 Upgrade the desktop pool to the latest version, as described in ["Upgrade View Agent or Horizon](#page-49-0) [Agent," on page 50](#page-49-0) and ["Upgrade View Composer Desktop Pools," on page 53](#page-52-0).

This process includes installing the latest version of Horizon Agent on the parent virtual machine, virtual machine template, or full-clone virtual machines in the pool. For linked-clone pools, the process also includes taking a snapshot and recomposing the pool.

The virtual machines in the desktop pool now have View Agent 6.1 or later installed, and the virtual machines still reside on Virtual SAN datastores available with vSphere 5.5 Update 1. At this point, the desktop pool is using Virtual SAN disk format 1.

3 Upgrade the Virtual SAN disk format version from version 1 to version 2.

For complete instructions, see the topic "Upgrading the Virtual SAN Disk Format," in the upgrade chapter of the *Administering VMware Virtual SAN* document, available at https://www.vmware.com/support/pubs/virtual-san-pubs.html.

You can use the command-line RVC tool for this upgrade, or, if you have vSphere 6 Update 1, you can use vSphere Web Client. Ruby vSphere Console (RVC) is a Ruby-based command-line console for VMware ESXi hosts and vCenter Server. RVC is included in both the Windows and Linux versions of vCenter Server. For detailed information about using the RVC commands, see the *RVC Command-line Reference Guide*.

- 4 After the disks are upgraded for all the ESXi hosts in the cluster, on the parent virtual machine, virtual machine template, or full-clone virtual machines in the pool, complete the following tasks in the following order.
	- a If the parent virtual machine is on a Virtual SAN datastore, delete all snapshots.

The virtual machine cannot start using the new snapshot format available with Virtual SAN disk format 2 until all previous redolog-based snapshots are deleted. If the virtual machine is not on a Virtual SAN datastore, you are not required to delete the snapshots.

- b Upgrade the virtual machine hardware to version 11 and upgrade VMware Tools.
- 5 For linked-clone pools, take a new snapshot and recompose the desktop pool using the new snapshot.

The desktop pool is now using Virtual SAN disk format 2.

#### <span id="page-61-0"></span>**Upgrade from Horizon View 5.3.x on a Virtual SAN Datastore**

Horizon 6.0 introduced some new default storage policies for Virtual SAN. These policies are not automatically applied to existing virtual machine desktops created on Virtual SAN by View 5.3.x after the desktop pool is upgraded.

In addition, when you upgrade from View 5.3.x, the Use VMware Virtual SAN pool setting will not automatically be enabled, even if the pool is on a Virtual SAN datastore. You have the following upgrade options:

- If you continue to use VMware vSphere 5.5 Update 1, after upgrading, continue to use the default storage policies that were used with View 5.3.x. If you choose this option, edit the pool settings so that **Use VMware Virtual SAN** is enabled.
- Use the procedure described in this topic so that the desktop pool uses the new default storage policies. This procedure involves rebalancing the desktop pool to a non-Virtual SAN datastore and then upgrading and rebalancing back to the Virtual SAN datastore.

**IMPORTANT** The tasks outlined in this procedure describe upgrading from a View 5.3.x desktop pool using a Virtual SAN datastore on a VMware vSphere 5.5 Update 1 cluster. Upgrading from Virtual SAN datastore on a VMware vSphere 5.5 or earlier cluster (a Tech Preview feature) is not supported.

Also, because this procedure involves recomposing the desktop pool, any changes that end users have made to the operating system disk will be lost.

#### **Prerequisites**

n Verify that all virtual machines in the pool are VMware vSphere 5.5 Update 1 or later virtual machines. VMware recommends that you upgrade to VMware vSphere 6.0 or later because the Virtual SAN feature available with vSphere 6.0 and later releases contains many performance improvements over the feature that was available with vSphere 5.5 Update 1. With vSphere 6.0 this feature also has broader HCL (hardware compatibility) support.

For information about upgrades, see [Chapter 4, "Upgrade ESXi Hosts and Their Virtual Machines," on](#page-46-0) [page 47](#page-46-0) and see the *VMware vSphere Upgrade Guide*. For information about Virtual SAN requirements and upgrades, see the *Administering VMware Virtual SAN* document.

n In vCenter Server, verify that the following privileges are added to the Composer role:

Profile-Driven Storage: All Folder: Create Folder & Delete Folder Host: Configuration: Advanced settings

#### **Procedure**

1 Edit the pool settings of the desktop pool to change the datastore from a Virtual SAN datastore to a non-Virtual SAN datastore, and use the **Rebalance** command.

For instructions on editing server settings and using the **Rebalance** command, click the **Help** button in View Administrator.

2 Upgrade the desktop pool to the latest version, as described in ["Upgrade View Composer Desktop](#page-52-0) [Pools," on page 53](#page-52-0).

This process includes installing the latest version of Horizon Agent on the parent virtual machine and taking a snapshot.

3 Recompose the pool on the non-Virtual SAN datastore using the snapshot of the parent virtual machine you just created.

For instructions on recomposing pools, click the Help button in View Administrator.

<span id="page-62-0"></span>4 Edit the pool settings of the newly upgraded desktop pool to change the datastore from a non-Virtual SAN datastore to a Virtual SAN datastore, and use the **Rebalance** command.

#### **What to do next**

If you upgraded your virtual machines to VMware vSphere 6.0, to upgrade to using Virtual SAN 2 rather than Virtual SAN 1, see ["Upgrade from Virtual SAN Disk Format Version 1," on page 60.](#page-59-0)

#### **Configure the VMware Horizon Web Portal Page for End Users**

You can configure this Web page to show or hide the icon for downloading Horizon Client or the icon for connecting to a remote desktop through HTML Access. You can also configure other links on this page.

By default, the web portal page shows both an icon for downloading and installing the native Horizon Client, and an icon for connecting through HTML Access. The download link used is determined from the default values defined in the portal-links-html-access.properties file.

In some cases, however, you might want to have the links to point to an internal Web server, or you might want to make specific client versions available on your own server. You can reconfigure the portal page to point to a different download URL by modifying the contents of the portal-links-html-access.properties file. If that file is unavailable or is empty, and the oslinks.properties file exists, the oslinks.properties file is used to determine the link value for the installer file.

The oslinks.properties file is installed in the *installation-directory*\VMware\VMware View\Server\broker\webapps\portal\WEB-INF folder. If this file is missing during the HTML Access session, the download link will direct users to https://www.vmware.com/go/viewclients by default. The file contains the following default values:

```
link.download=https://www.vmware.com/go/viewclients
# download Links for particular platforms
link.win32=https://www.vmware.com/go/viewclients#win32
link.win64=https://www.vmware.com/go/viewclients#win64
link.linux32=https://www.vmware.com/go/viewclients#linux32
link.linux64=https://www.vmware.com/go/viewclients#linux64
link.mac=https://www.vmware.com/go/viewclients#mac
link.ios=https://itunes.apple.com/us/app/vmware-view-for-ipad/id417993697
link.android=https://play.google.com/store/apps/details?id=com.vmware.view.client.android
link.chromeos=https://chrome.google.com/webstore/detail/vmware-horizonclient/
pckbpdplfajmgaipljfamclkinbjdnma
link.winmobile=https://www.microsoft.com/en-us/store/p/vmware-horizon-client/9nblggh51p19
```
You can make installer links for specific client operating systems in either the portal-links-htmlaccess.properties or oslinks.properties file. For example, if you browse to the portal page from a Mac OS X system, the link for the native Mac OS X installer appears. For Windows or Linux clients, you can make separate links for 32-bit and 64-bit installers.

**IMPORTANT** If you upgraded from View Connection Server 5.x or an earlier release and did not have the HTML Access component installed, and if you previously edited the portal page to point to your own server for downloading Horizon Client, those customizations might be hidden after you install View Connection Server 6.0 or later. With Horizon 6 or later, the HTML Access component is automatically installed during an upgrade of View Connection Server.

If you already installed the HTML Access component separately for View 5.x, any customizations you made to the Web page are preserved. If you did not have the HTML Access component installed, any customizations you had made are hidden. The customizations for earlier releases reside in the portallinks.properties file, which is no longer used.

#### **Procedure**

1 On the View Connection Server host, open the portal-links-html-access.properties file with a text editor.

The location of this file is *CommonAppDataFolder*\VMware\VDM\portal\portal-links-htmlaccess.properties. For Windows Server 2008 operating systems, the *CommonAppDataFolder* directory is C:\ProgramData. To display the C:\ProgramData folder in Windows Explorer, you must use the Folder Options dialog box to show hidden folders.

If the portal-links-html-access.properties file does not exist and the oslinks.properties file does, open the *<installation-directory>*\VMware\VMware View\Server\broker\webapps\portal\WEB-INF\oslinks.properties file to modify the URLs to use for downloading specific installer files.

Nor<sub>E</sub> Customizations for View 5.x and earlier releases resided in the portal-links.properties file, which is located in the same *CommonAppDataFolder*\VMware\VDM\portal\ directory as the portal-linkshtml-access.properties file.

2 Edit the configuration properties to set them appropriately.

By default, both the installer icon and the HTML Access icon are enabled and a link points to the client download page on the VMware Web site. To disable an icon, which removes the icon from the Web page, set the property to false.

Note The oslinks.properties file can only be used to configure the links to the specific installer files. It does not support the other options listed below.

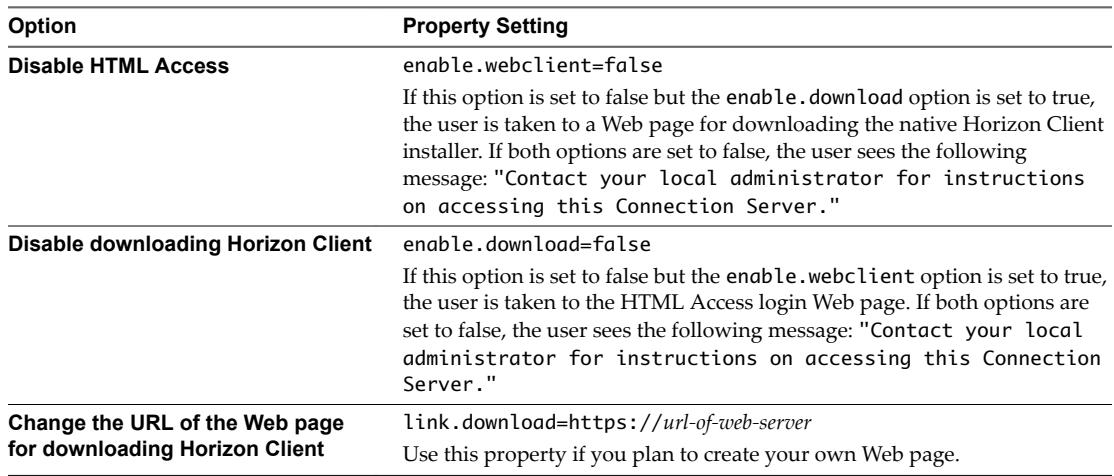

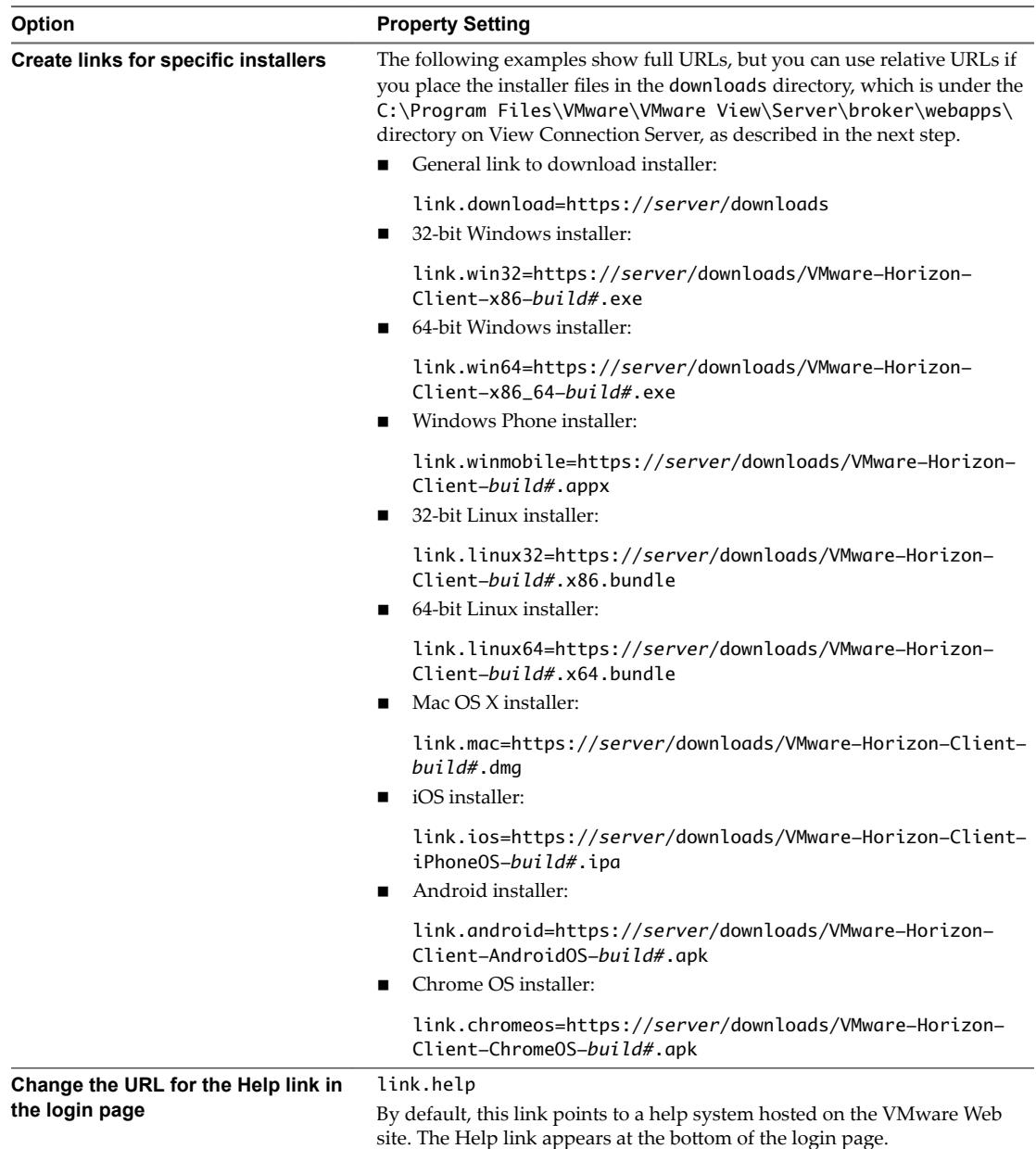

3 To have users download installers from a location other than the VMware Web site, place the installer files on the HTTP server where the installer files will reside.

This location must correspond to the URLs you specified in the portal-links-html-access.properties file or the oslinks.properties file from the previous step. For example, to place the files in a downloads directory on the View Connection Server host, use the following path:

C:\Program Files\VMware\VMware View\Server\broker\webapps\downloads

The links to the installer files could then use relative URLs with the format /downloads/*clientinstaller-file-name*.

4 Restart the View Web Component service.

View Upgrades

# **Applying View Patches 7**

Patch releases can include installer files for the following View components: View Composer, View Connection Server, Horizon Agent, and various clients. The patch components that you must apply depend on the bug fixes that your View deployment requires.

Depending on which bug fixes you require, install the applicable View components, in the following order:

- 1 View Composer
- 2 View Connection Server
- 3 Horizon Agent
- 4 Horizon Client

This chapter includes the following topics:

- "Apply a Patch for View Composer," on page 67
- ["Apply a Patch for View Connection Server," on page 68](#page-67-0)
- ["Apply a Patch for View Agent or Horizon Agent," on page 69](#page-68-0)
- ["Apply a Patch for Horizon Client," on page 70](#page-69-0)

#### **Apply a Patch for View Composer**

Applying a patch involves downloading and running the installer for the patch version. Not all patch releases include patches for View Composer.

#### **Prerequisites**

- n Determine when to perform this procedure. Choose an available desktop maintenance window. Budget 15 minutes to half an hour for installing the patch version.
- n Verify that you have a domain user account with administrative privileges on the hosts that you will use to run the patch installer.
- n If View Composer is installed in a virtual machine, take a snapshot of the virtual machine.

For instructions on taking snapshots, see the vSphere Client online help.

n Back up the vCenter Server database and the View Composer database.

For instructions on performing a database backup, see the documentation from your database vendor.

- For all linked-clone desktop pools, disable provisioning of new virtual machines.
- If any desktop pools are scheduled to do a refresh or recompose operation, cancel these tasks.

#### <span id="page-67-0"></span>**Procedure**

1 On the virtual machine that hosts View Composer, download the installer file for the patch version of View Composer.

Your contact at VMware will provide instructions for this download.

2 Run the installer that you downloaded for the patch release of View Composer.

Nore With Horizon 6 version 6.2 and later releases, you are no longer required to uninstall the previous version before installing the patch.

- 3 Verify that the VMware Horizon View Composer service restarts after the installer wizard closes.
- 4 If applicable, apply the patch for Horizon Agent on a parent virtual machine and create a desktop pool for testing purposes.
	- a Download and run the Horizon Agent patch installer on a parent virtual machine.

Your contact at VMware will provide instructions for this download.

- b Create a small linked-clone desktop pool from this virtual machine.
- c Test a virtual desktop from the desktop pool to verify that all the usage scenarios function properly.

For example, create a desktop pool that contains one virtual desktop, and verify that you can use Horizon Client to log in to that desktop.

Step-by-step instructions for running the Horizon Agent installer and creating desktop pools appear in *Setting Up Virtual Desktops in Horizon 7*, available by clicking the Help button in Horizon Administrator.

d Verify that virtual desktops from the test desktop pool work as expected.

#### **What to do next**

Apply the patch to View Connection Server, if applicable.

#### **Apply a Patch for View Connection Server**

Applying a patch involves downloading and running the installer for the patch version.

#### **Prerequisites**

- n Determine when to perform this procedure. Choose an available desktop maintenance window. The amount of time required depends on the number of View Connection Server instances in the group. Budget 15 minutes to half an hour for each instance.
- n Verify that you have a domain user account with administrative privileges on the hosts that you will use to run the patch installer.

#### **Procedure**

1 If View Connection Server is installed in a virtual machine, take a snapshot of the virtual machine.

For instructions on taking snapshots, see the vSphere Client online help.

2 On one of the View Connection Server instances in a replicated group, download the installer file for the patch version of View Connection Server.

Your contact at VMware will provide instructions for this download.

<span id="page-68-0"></span>3 Run the installer that you downloaded for the patch release of View Connection Server.

For information about running the installer, see the *View Installation* document.

Nor<sub>E</sub> With Horizon 6 version 6.2 and later releases, you are no longer required to uninstall the previous version before installing the patch.

- 4 Follow the installation wizard prompts and click **OK** when asked to continue the installation with the existing ADAM instance.
- 5 Verify that the VMware Horizon View Connection Server service restarts after the installer wizard closes.
- 6 Repeat the previous steps for the other View Connection Server instances in the replicated group.
- 7 Repeat this process for View security servers.

#### **What to do next**

If applying the patch fails on one or more of the View Connection Server instances, see ["Create a Replicated](#page-36-0) [Group After Reverting Connection Server to a Snapshot," on page 37.](#page-36-0)

Apply the patch to View Agent, if applicable.

#### **Apply a Patch for View Agent or Horizon Agent**

Applying a patch involves downloading and running the installer for the patch version.

The following steps need to be performed on the parent virtual machine, for linked-clone desktop pools, or on each virtual machine desktop in a full-clone pool, or on individual desktop virtual machines for pools that contain only one virtual machine desktop.

#### **Prerequisites**

Verify that you have a domain user account with administrative privileges on the hosts that you will use to run the patch installer.

#### **Procedure**

1 On all parent virtual machines, virtual machines used for full-clone templates, full clones in a pool, and manually added individual virtual machines, download the installer file for the patch version of View Agent (for Horizon 6) or Horizon Agent (for Horizon 7).

Your contact at VMware will provide instructions for this download.

2 Run the installer that you downloaded for the patch release of View Agent or Horizon Agent.

Nor<sub>E</sub> In Horizon 6 version 6.2 and later releases, you do not need to uninstall the previous version before you install the patch.

- 3 If you disabled provisioning of new virtual machines in preparation for applying a patch to View Composer, enable provisioning again.
- 4 For parent virtual machines that will be used to create linked-clone desktop pools, take a snapshot of the virtual machine.

For information about taking snapshots, see the vSphere Client online help.

- 5 For linked-clone desktop pools, use the snapshot you created to recompose the desktop pools.
- 6 Verify that you can log in to the patched desktop pools with Horizon Client.
- 7 If you canceled any refresh or recompose operations for any linked-clone desktop pools, schedule the tasks again.

## <span id="page-69-0"></span>**Apply a Patch for Horizon Client**

On desktop client devices, applying a patch involves downloading and running the installer for the patch version. On mobile clients, applying a patch involves simply installing the update from the Web site that sells apps, such as Google Play, Windows Store, or the Apple App Store.

#### **Procedure**

1 On each client system, download the installer file for the patch version of Horizon Client.

Your contact at VMware will provide instructions for this download. Or you can go to the client download page at http://www.vmware.com/go/viewclients. As mentioned previously, for some clients, you might get the patch release from an app store.

2 If the client device is a Mac or Linux desktop or laptop, remove the current version of the client software from your device.

Use the customary device-specific method for removing applications.

Nore With Horizon Client 3.5 for Windows and later releases, you do not need to uninstall the previous version before you install the patch on Windows clients. With Horizon Client 4.1 for Windows and later releases, you can enable the Upgrade Horizon Client Online feature to upgrade Horizon Client online on Windows clients. With Horizon Client for Mac 4.4 and later, you can enable the Upgrade Horizon Client Online feature to upgrade Horizon Client online on Mac clients.

3 If applicable, run the installer that you downloaded for the patch release of the Horizon Client.

If you got the patch from the Apple App Store or Google Play, the app is usually installed when you download it, and you do not need to run an installer.

4 Verify that you can log in to the patched desktop pools with the newly patched Horizon Client.

## **Upgrading vSphere Components Separately in a View Environment**

If you upgrade vSphere components separately from View components, you must back up some View data and reinstall some View software.

Instead of performing an integrated upgrade of View and vSphere components, you can choose to first upgrade all View components and then upgrade vSphere components, or the reverse. You might also upgrade only vSphere components when a new version or update of vSphere is released.

When you upgrade vSphere components separately from View components, you must perform the following additional tasks:

- 1 Before you upgrade vCenter Server, back up the vCenter Server database and the View Composer database.
- 2 Before you upgrade vCenter Server, back up the View LDAP database from a View Connection Server instance by using the vdmexport.exe utility.

For instructions, see the *View Administration* document. If you have multiple instances of View Connection Server in a replicated group, you need to export the data from only one instance.

- 3 If you use View Composer, after you upgrade all ESXi hosts that are managed by a particular vCenter Server instance, restart the View Composer service on that host.
- 4 After you upgrade VMware Tools in virtual machines that are used as remote desktops, reinstall Horizon Agent.

Reinstalling Horizon Agent guarantees that the drivers in the virtual machine remain compatible with the other View components.

Step-by-step instructions for running the Horizon Agent installer appear in the *Setting Up Virtual Desktops in Horizon 7* document.

View Upgrades
# **Index**

# **A**

ASP.NET IIS registration tool, RSA key container **[30](#page-29-0)**

# **B**

backward compatibility **[11](#page-10-0)** blade PCs **[50](#page-49-0)**

## **C**

certificates, accept the thumbprint **[43](#page-42-0)** cloud pod architecture **[41](#page-40-0)** cluster upgrades **[47](#page-46-0)** compatibility matrix for View components **[11](#page-10-0)**

# **D**

database backups **[20](#page-19-0)** database compatibility **[20](#page-19-0)** database upgrade sviconfig does not succeed **[26](#page-25-0)** View Composer sviconfig **[24](#page-23-0)** databaseupgrade, result codes **[25](#page-24-0)** desktop pool management, upgrading pools **[53](#page-52-0)** desktop pool upgrade, full clone and linked-clone pools **[50](#page-49-0)** Digest Authentication **[23](#page-22-0)**

# **E**

enhanced message security mode **[57](#page-56-0)** ESXi host upgrade procedure **[47](#page-46-0)**

# **F**

firmware upgrades for thin clients **[49,](#page-48-0) [54](#page-53-0)** forward compatibility **[11](#page-10-0)**

# **G**

GPO templates **[33](#page-32-0)** group policies, Horizon components **[44](#page-43-0)**

# **H**

hardware requirements Horizon Connection Server **[14](#page-13-0)** View Composer, standalone **[13](#page-12-0)** Horizon Client applying patches for **[70](#page-69-0)** upgrade **[49](#page-48-0), [54](#page-53-0)**

Horizon Agent installation requirements **[17](#page-16-0)** upgrade procedure **[50](#page-49-0), [71](#page-70-0)** Horizon Client upgrade **[49](#page-48-0)** Horizon Connection Server hardware requirements **[14](#page-13-0)** migrating to a new machine **[36](#page-35-0)** revert to a snapshot **[37](#page-36-0)** upgrade procedure **[33](#page-32-0)** upgrade preparation tasks **[32](#page-31-0)** Horizon Connection Server installation requirements overview **[14](#page-13-0)** supported operating systems **[15](#page-14-0)** HTML Access **[42](#page-41-0)** HTML Access page **[63](#page-62-0)**

# **L**

LDAP **[32](#page-31-0)** LDAP upgrade **[33](#page-32-0)** license requirements **[13](#page-12-0), [15](#page-14-0)** linked-clone desktop management, upgrade procedure **[50](#page-49-0)** load balancers **[32](#page-31-0)**

# **M**

maintenance window **[19](#page-18-0)** Microsoft RDS host **[49](#page-48-0)** Microsoft SQL Server databases **[13](#page-12-0)** migrating View Composer with an existing database **[27](#page-26-0)** View Composer without linked clones **[29](#page-28-0)** View Composer to another machine **[26](#page-25-0)**

# **N**

NET Framework, migrating RSA key container **[30](#page-29-0)** nonpersistent desktop pools **[53](#page-52-0)**

## **O**

Oracle databases **[13](#page-12-0)**

# **P**

patch releases **[19,](#page-18-0) [67](#page-66-0)** persistent desktop pools **[53](#page-52-0)** physical PCs **[50](#page-49-0)**

port, changing for View Composer during upgrade **[21](#page-20-0)**

#### **R**

result codes, databaseupgrade operation **[25](#page-24-0)** RSA key container migrating to View Composer **[30](#page-29-0)** using NET Framework **[30](#page-29-0)**

## **S**

security servers operating system requirements **[15](#page-14-0)** upgrading **[33](#page-32-0), [38](#page-37-0)** services Horizon Connection Server **[33](#page-32-0)** VMware Horizon View Connection Server **[38](#page-37-0)** VMwareVDMDS **[33,](#page-32-0) [38](#page-37-0)** space reclamation feature **[58](#page-57-0)** space-efficient disk format **[58](#page-57-0)** SQL Server databases **[13](#page-12-0)** SSL, accept a certificate thumbprint **[43](#page-42-0)** SSL certificate backups **[20](#page-19-0)** sviconfig utility **[24](#page-23-0), [25](#page-24-0)** system requirements for upgrades **[11](#page-10-0)**

# **T**

Technical Support, VMware **[5](#page-4-0)** Terminal Services host **[49](#page-48-0)** thin clients **[49,](#page-48-0) [54](#page-53-0)** thumbprint, accept for a default certificate **[43](#page-42-0)** TLSv1.0 **[22,](#page-21-0) [35](#page-34-0)**

# **U**

upgrade check list **[7](#page-6-0)** upgrade preparation Horizon Connection Server **[32](#page-31-0)** vCenter Server **[20](#page-19-0)** View Composer **[20](#page-19-0)** utilities sviconfig **[24](#page-23-0), [25](#page-24-0)** vdmadmin.exe **[36](#page-35-0)** vdmexport.exe **[32](#page-31-0), [33](#page-32-0)**

## **V**

vCenter Server upgrade, upgrade preparation tasks **[20](#page-19-0), [71](#page-70-0)** vCenter Server upgrade procedure **[42](#page-41-0)** vdmadmin.exe utility **[36](#page-35-0)** vdmexport.exe utility **[32](#page-31-0), [33](#page-32-0)** View Composer maintenance guidelines for migrating **[27](#page-26-0)** migrating an RSA key container **[30](#page-29-0)**

migrating View Composer to another machine **[26](#page-25-0)** migrating with the existing database **[27](#page-26-0)** View Agent, applying patches for **[69](#page-68-0)** View Composer applying patches for **[67](#page-66-0)** hardware requirements for standalone View Composer **[13](#page-12-0)** sviconfig database upgrade **[24](#page-23-0)** upgrade requirements **[13](#page-12-0)** vSphere mode **[47](#page-46-0)** View Composer database, requirements **[13](#page-12-0)** View Composer installation, requirements overview **[12](#page-11-0)** View Composer upgrade compatibility with vCenter Server versions **[12](#page-11-0)** database upgrade does not complete **[26](#page-25-0)** operating system requirements **[12](#page-11-0)** port change **[21](#page-20-0)** requirements overview **[12](#page-11-0)** sviconfig database upgrade **[24](#page-23-0)** upgrade procedure **[21](#page-20-0), [42](#page-41-0)** upgrade preparation tasks **[20](#page-19-0)** View Connection Server applying patches for **[68](#page-67-0)** upgrade requirements **[15](#page-14-0)** View LDAP **[32](#page-31-0)** View LDAP upgrade **[33](#page-32-0)** virtual machines, upgrading **[47](#page-46-0)** virtual hardware upgrade procedure **[47](#page-46-0)** Virtual SAN **[59](#page-58-0), [60](#page-59-0), [62](#page-61-0)** VirtualCenter upgrade procedure **[21](#page-20-0)** VMotion **[47](#page-46-0)** VMware Tools, upgrade procedure **[47,](#page-46-0) [71](#page-70-0)** VMwareVDMDS service **[33,](#page-32-0) [38](#page-37-0)** vSphere, upgrading components separately **[71](#page-70-0)** vSphere mode for View Composer **[47](#page-46-0)** vSphere Update Manager **[47](#page-46-0)**

## **W**

Web Portal **[63](#page-62-0)**